### **DAFTAR PUSTAKA**

- Afaz, T., Gusman, M. 2020. Analisis Kelayakan Investasi Menggunakan Metode Discounted Cash Flow pada Tambang Aspal PT. Wijaya Karya Bitumen di Desa Nambo Kecematan Lasalimu, Kabupaten Buton, Sulawesi Tenggara. Jurnal Bina Tambang, Vol. 6 No. 6.
- Anas, A.V., Surimihardja, D.A., Pallu, S., Irvan, U.R. 2017. Sensitivity Analysis Of Supply-Demand Model of Jeneberang River Construction Materials, South Sulawesi. ARPN Journal of Engineering and Applied Sciences, Vol. 12 No. 6.
- Anas, A.V., Amalia, R., Qaidahiyani, N.F., Djamaluddin., Herin, S.R.D. 2020. Sensitivity Analysis of Net Present Value due to Optimal Pit Limit in PT Ceria Nugraha Indotama, Kolaka Regency, Southeast Sulawesi Province. IOP Conference Series: Materials Science and Engineering, Vol. 875, Issue 1, pp. 012050.
- Askuri, N., Ben, E.A. 2011. In Pit and External Oil Sands Dyke Construction Scheduling Using Goal Programming. Canada: University of Alberta, Edmonton.
- Basiri, M.H., Khodayari, A.A., Saedi, Javadnejad. 2013. Valuation of a Mining Project under Uncertainty: Can the Real Options Approach be a Viable Solution?. Tehran: Tarbiat Modares University.
- Blank, L., Tarquin. 2018. *Engineering Economy, Eight Edition*. New York: McGraw-Hill Education.
- Brand, B., Elias. 1998. Nickel Laterites: Classification and Features. AGSO Journal of Australian Geology and Geophysics, Vol. 81 No. 88.
- Brigham, E.F., Houston. 2006. Fundamental of Financial Management: Dasar-Dasar Manajemen Keuangan. Edisi 10. Jakarta: Salemba Empat.
- Chowdhury, T. Sinha, S., Udip, K. 2021. Analysis of Mine Haul Road Performance Using Artificial Neural Network. Journal of the Institution of Engineers, Vol. 7 No. 18.
- Damodaran, A. 2001. Corporate Finance: Theory and Practice. 2nd International Edition. New York: John Wiley & Sons.
- Diego, A. 2009. Reduction of Uncertainty Using Sensitivity Analysis Methods for Infinite Random Sets of Indexable Type. International Journal of Approximate Reasoning. Vol. 50 No. 5.
- Hadyan, A., Yoszi, A. 2020. Analisis Kelayakan Ekonomi Tambang Batu Andesit PT. Batu Nago Mandiri Kecamatan Batang Kapeh, Kabupaten Pesisir Selatan, Provinsi Sumatera Barat. Padang: Universitas Negeri Padang.
- Hardianti, S., Halim. 2021. Perencanaan Disposal Area serta Sequence Timbunan Overburden Guna Mengakomodasi Produksi Bulan Juli Tahun 2020 di PT. X. Palembang: Politeknik Akamigas Palembang.
- Hariyadi, S. 2018. Kajian Teknis Tahapan Penambangan Batubara pada PT. Mega Global Energi. Tenggarong: Universitas Kutai Kartanegara.
- Hartman, H.L. 1987. *Introductory Mining Engineering*. Canada: John Wiley and Sons Inc.
- Hustrulid, W., Kuchta, M. 1995. Open Pit Mine Planning and Design, Vol. 1 Fundamentals. Netherland: AA Balkema.
- Hustrulid, W.A., Kuchta, M., Martin, R.K. 2013. Open Pit Mine Planning and Design. Florida: CRC Press.
- Gentry, W., O'Neil, J. and. 1984. Mine Investment Analysis. New York: American Institude of Mining, Metallurgical, and Petroleum Engineers.
- Lieberman, V. 2014. Dyke Design at Mo O in Tran De District, Soc Trang Province/Viet Nam. Hamburg: Ingenieurgesellschaft.
- Listiawati, S.W., Murad, M.S. 2019. Investment Analysis Planning Untuk Kelayakan Ekonomi Penambangan Batubara pada Blok A PT. Tebo Agung International. Jurnal Bina Tambang, Vol. 4 No.1.
- Maulana, B.S., Sumarya, Gusman, M. 2018. Evaluasi Kondisi Jalan Angkut dari Front Penambangan Menuju Rom Stockpile untuk Mencapai Target Produksi 15.000 Ton Batubara Perbulan PT. Prima Dito Nusantara Jobsite KBB Kabupaten Sarolangun, Provinsi Jambi. Jurnal Bina Tambang, Vol. 3 No. 3.
- Marbun, G., Alex, F. 2010. SJP Update Reserve Pit Compartment. Sorowako: PT. INCO Tbk.
- Ministry of Water, Land and Air Protection. 2003. *Dike Design and Construction Guide*. British Columbia.
- Mohapatra, D. 2009. *Investment Analysis in Mining Industry.* Rourkel: National Institute of Technology.
- Noor, D. 2017. Perhitungan Cadangan Nikel Dengan Metoda Area of Influence Daerah Uko Uko, Kecamatan Pomalaa, Kabupaten Kolaka Propinsi Sulawesi Tenggara. Bogor: Universitas Pakuan.
- Prayogo, R. 2020. Rancangan Penambangan di Pit Ferrari Pinang Balaba 12 PT.Vale Indonesia,Tbk Desa Sorowako Kecamatan Nuha Kabupaten Luwu Timur Provinsi Sulawesi Selatan. Prosiding: Seminar Teknologi Kebumian dan Kelautan  $(SEMITAN II)$ , Vol. 2, No. 1.
- PT Vale Indonesia Tbk 2015. Laporan Study Kelayakan Indonesia Growth Program. Jakarta.
- PT Vale Indonesia Tbk. 2017. Mengubah Tantangan Menjadi Kesempatan. Laporan Tahunan. Sorowako.
- PT Vale Indonesia Tbk. 2017. Sustainability Report. Jakarta.
- PT Vale Indonesia Tbk 2018. Management Diposal. Sorowako.
- PT Vale Indonesia Tbk. 2019. Mine Haul Road-Design, Construction, Maintenance, Dan Operational Manual. Jakarta.
- PT Vale Indonesia Tbk. 2021. Annual Report: Responsible Contribution For Better Life. Jakarta.
- Riyanto, B. 2009. *Dasar-Dasar Pembelanjaan Perusahaan Edisi 2*. Yogyakarta: Penerbit GPFE.
- Rifandy, A., Hefni. 2016. Kajian Teknis Geometri Jalan Hauling pada PT. Guruh Putra Bersama Site Desa Gunung Sari Kecamatan Tabang Kabupaten Kutai Kartanegara. Jurnal Geologi Pertambangan, Vol. 1 No. 19.
- Rifandy, A., Sutan, M.P. 2018. Optimasi Pit Tambang Terbuka Batubara dengan Pendekatan Incremental Pit Expansion, BESR dan Profit Margin. Jurnal Geologi Pertambangan, Vol. 2 No. 24.
- Ross, S.A., Westerfield, R.W., Jeffe, J.F. 2010. *Corporate Finance, 10<sup>th</sup> ed*. New York: McGraw Hill.
- Sasongko, W. 2009. Pemodelan Optimasi Pit Tambang Terbuka Batubara: Pendekatan Instrumental Pit Expansion dan Model Cash Flow. Yogyakarta: Universitas Gadjah Mada.
- Sari, K., Sawaki, M., Sabarofek, M. 2018. Pengaruh Analisis Investasi Terhadap Kelayakan Penambangan Batu Mangan di PT. Berkat Esa Mining. Jurnal Science Tech, Vol. 4 No. 1.
- Sayuti, Z., Azikin, B., Tonggiroh, A. 2013. Kajian Teknis Geometri Jalan Angkut Tambang dan Rencana Pembuatan Saluran Penirisan di Tepi Jalan Angkut Tambang (Studi Kasus: Pit Seam 11 Selatan PT. Kitadin TDM, Kalimantan Timur). Jurnal Geosains, Vol. 9 No. 1.
- Sidauruk, D. 2018. Analisis Kelayakan Investasi Menggunakan Metoda Discounted Cash Flow Tambang Galena PT.Triple Eight Energy, Kecamatan Koto Parik Gadang Diateh Kabupaten Solok Selatan Provinsi Sumatera Barat. Padang: Universitas Negeri Padang.
- Sinclair, A., Garston, H. 2005. Applied Mineral Investory Estimation. Cambridge: Cambridge University Press.
- Standar Nasional Indonesia. 1998. Klasifikasi Sumberdaya Mineral dan Cadangan. Jakarta: Badan Standarisasi Nasional.
- Stermole, F.J., Stermole, J. 2000. Economic Evaluation and Investment Decision Method Fourth Edition. Colorado: Investment Evaluation.
- Sufa, M.F. 2007. Analisis Sensitivitas Pada Keputusan Pembangunan Meeting Hall untuk Minimasi Resiko Investasi. Jurnal Ilmiah Teknik Industri, Vol. 5 No. 3.
- Tannant, D.D., Regensburg, B. 2001. Guidelines for Mine Haul Road Design. Canada: University of British Columbia – Okanagan.
- [Thompson,](https://www.routledge.com/search?author=Roger%20Thompson) R., Peroni, R., Visser, A.T. 2018. Mining Haul Roads, Theory and Practice 1st Edition. London: CRC Press.
- Wandy, M., Saismana, U., Riswan, R., Hakim, R.N., Gusfrimanuel, G. 2016. Perhitungan Cadangan Batubara dan Perancangan Pit PT Anugrah Karya Raya, Desa Penain, Kec. Teweh Tengah Kabupaten Barito Utara, Kalimantan Tengah. Jurnal Geosains untuk Aplikasi Pertambangan, Vol. 1 No. 1.
- Wetherelt, A., Wielen, K. 2011. *Introduction to Open Pit Mining, Vol. 3rd edition.* United States of America: Society for Mining, Metallurgy, and Exploration (SME).
- Zakri, S., Saldy, G.T. 2019. Analisis Sensitivitas Deterministik Investasi Pengadaan Alat Berat di Perusahaan Pertambangan Batubara dengan Metode NPV. Jurnal Bina Tambang, Vol. 4 No. 3.

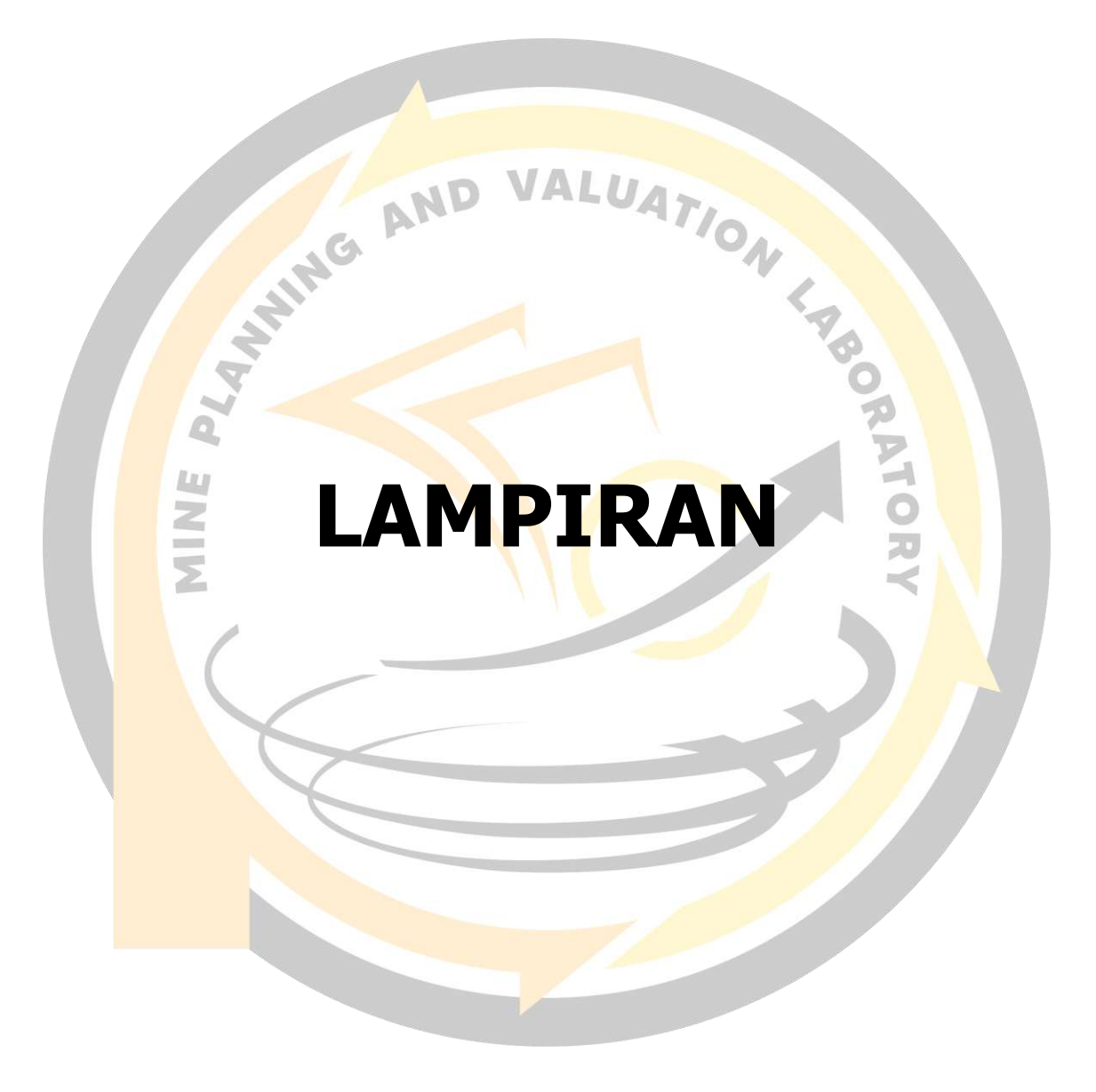

### **LAMPIRAN A**

**PETA TUNJUK LOKASI PENELITIAN**

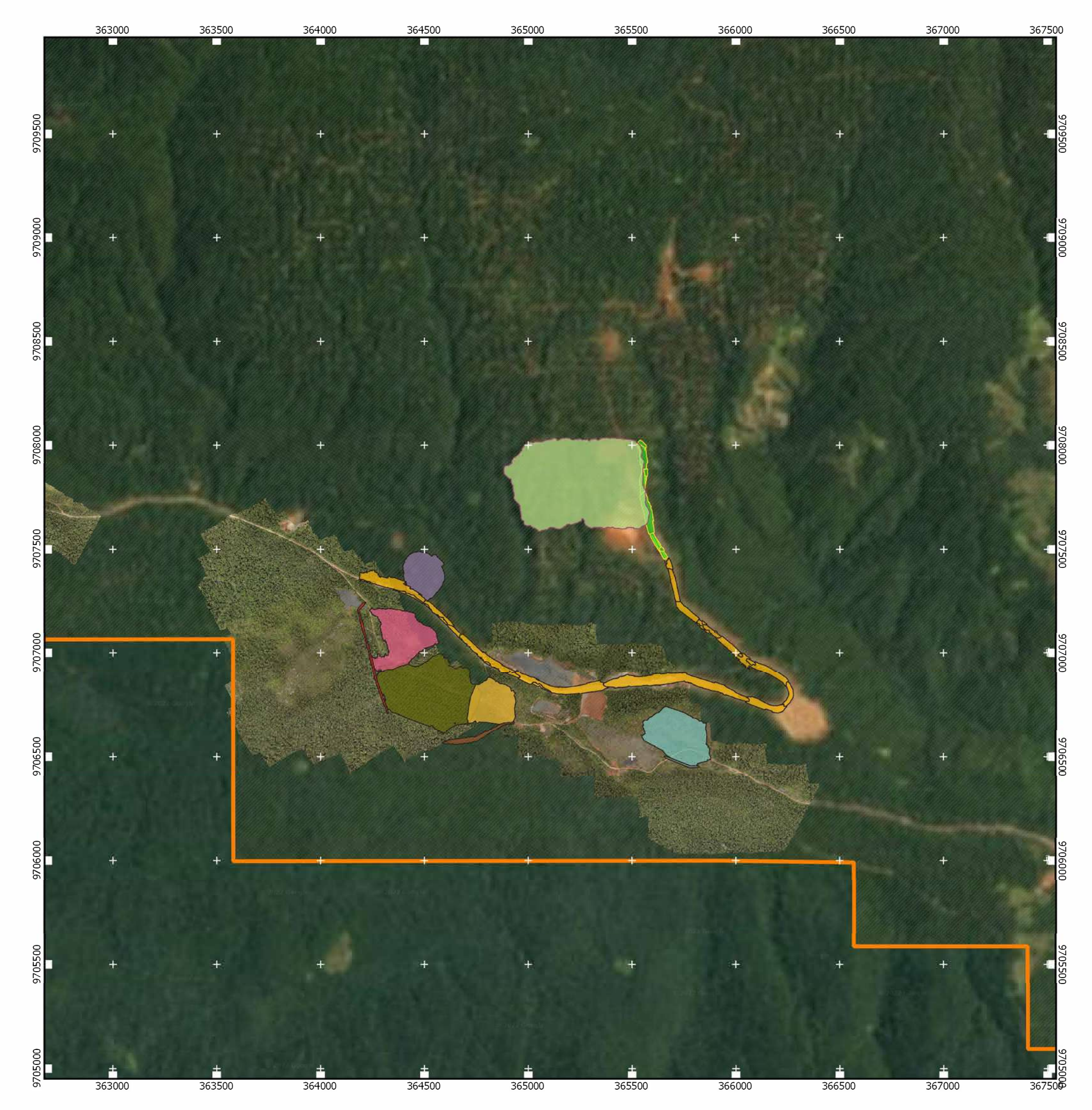

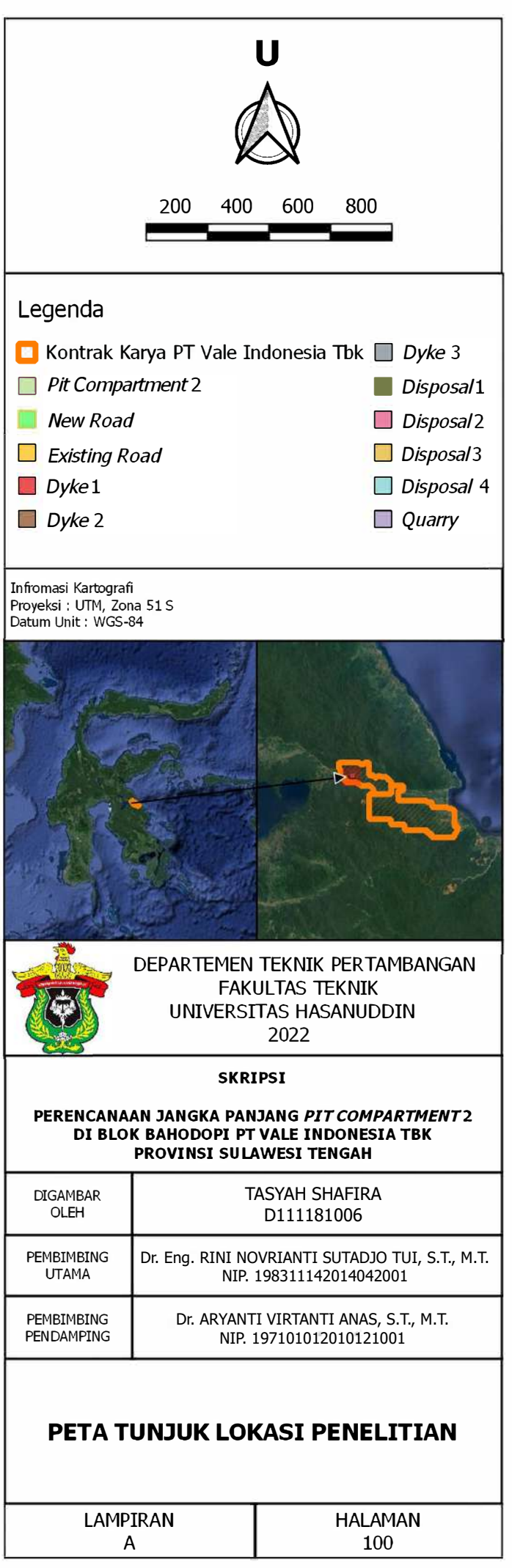

### VALUATION 1480 **LAMPIRAN B**

NINE PLAYAMS AND **TOPOGRAFI BLOK BAHODOPI** 

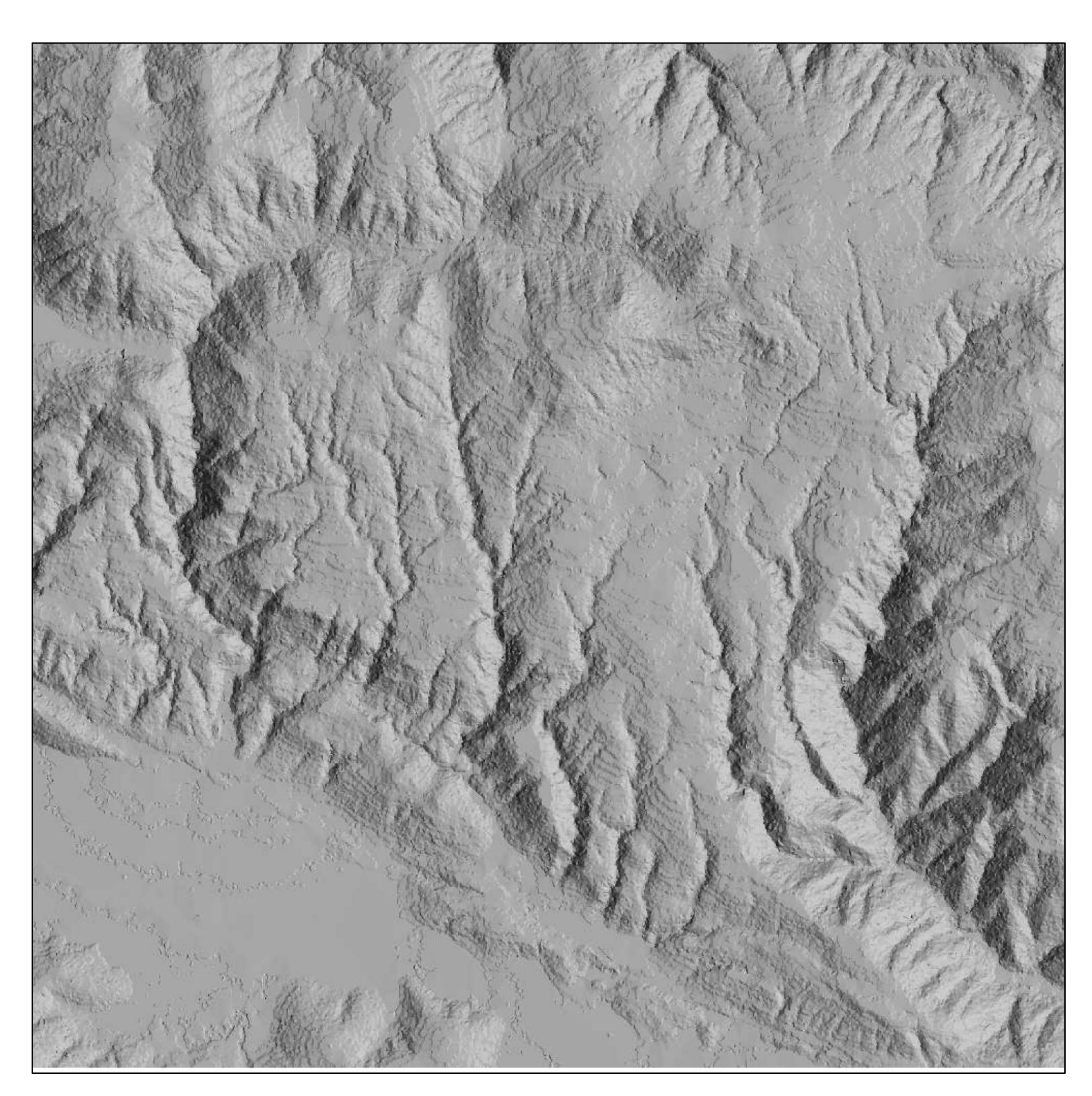

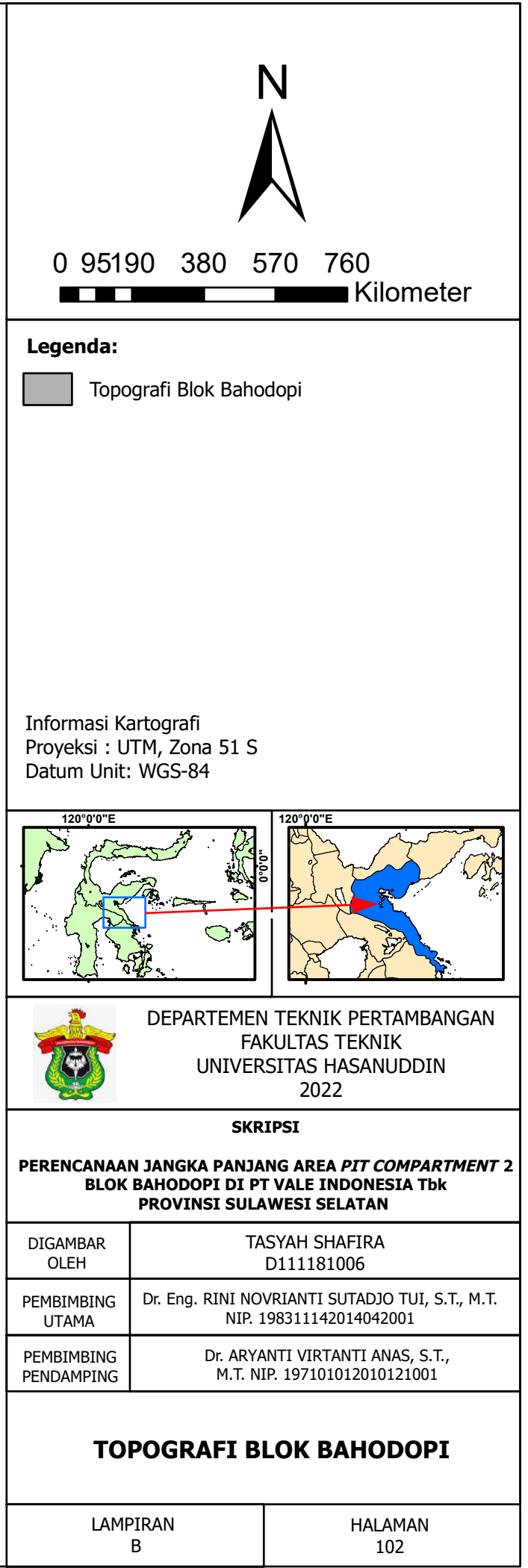

### **LAMPIRAN C**

y

RATHE AND VALUATION 1/2007

**BLOCK MODEL PIT COMPARTMENT 2**

 $\overline{\lambda}$ 

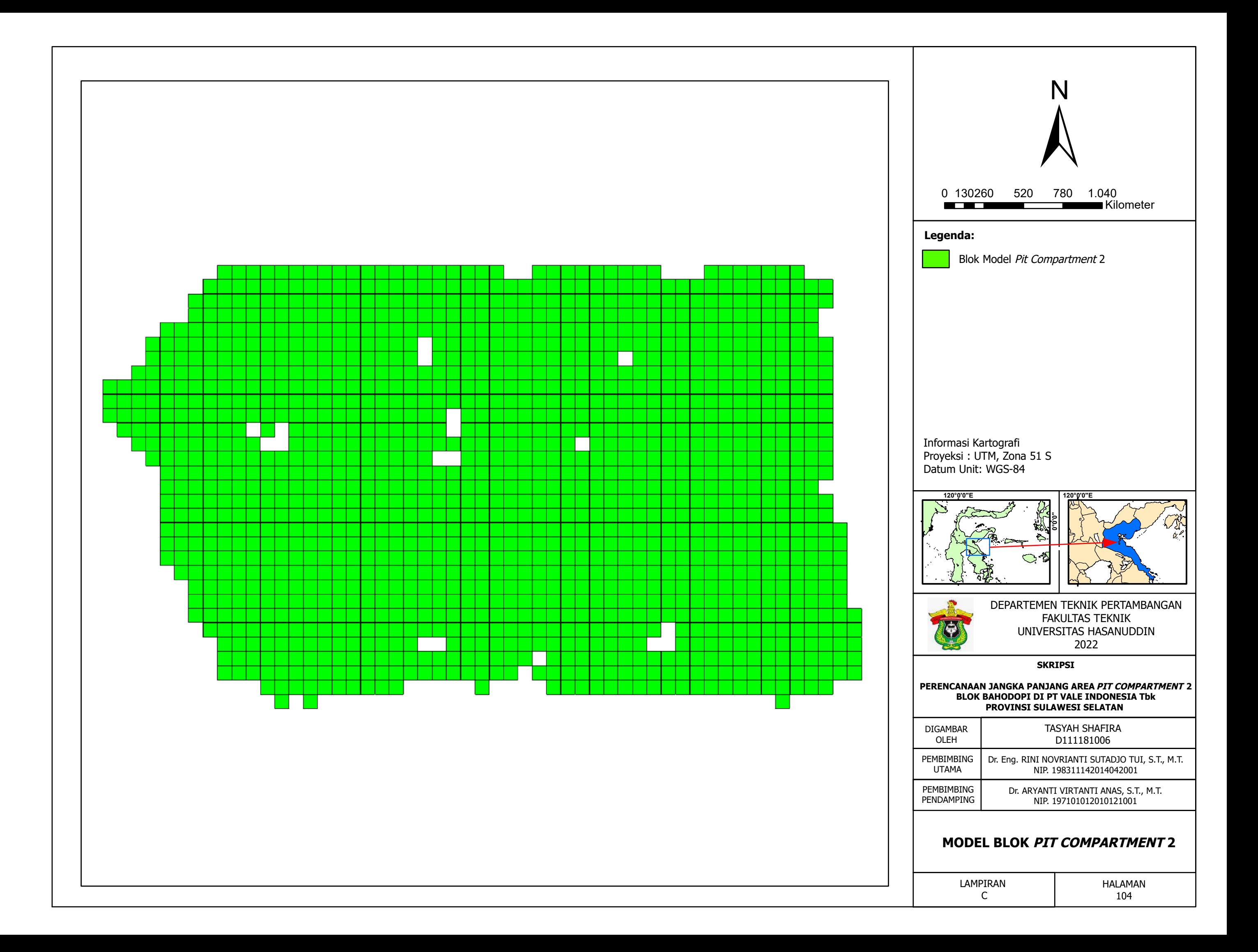

# DESAIN PIT COMPARTMENT 2

**DESAIN PIT COMPARTMENT 2** 

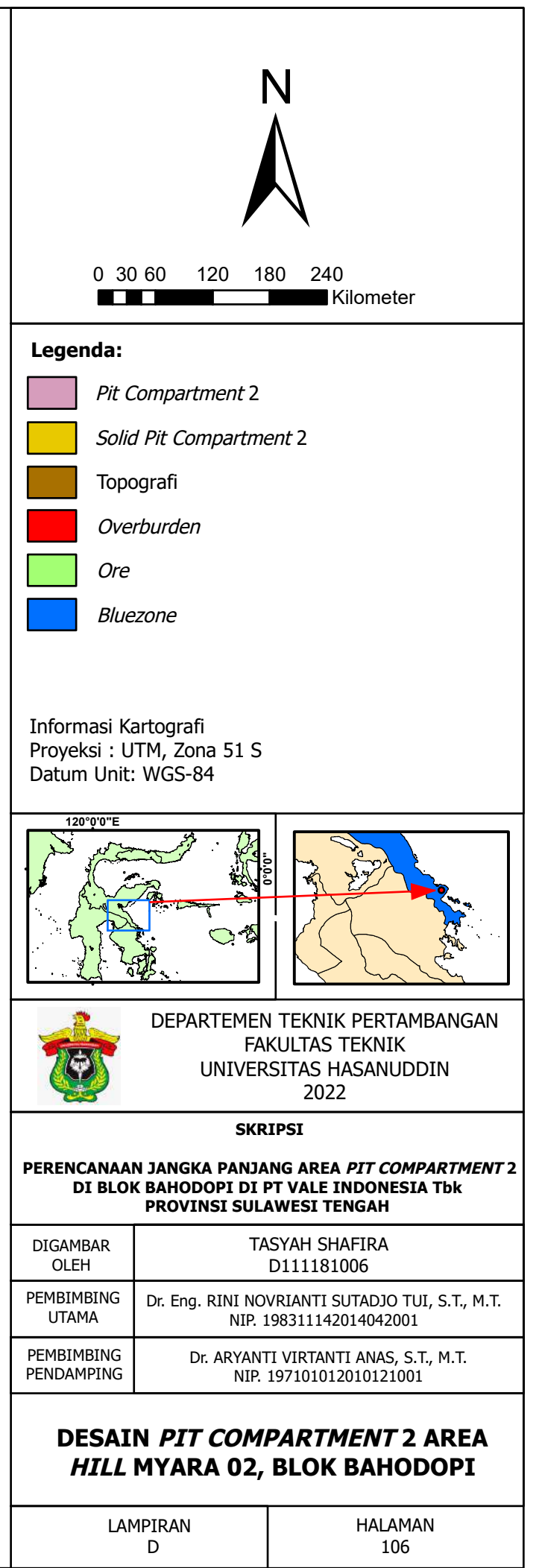

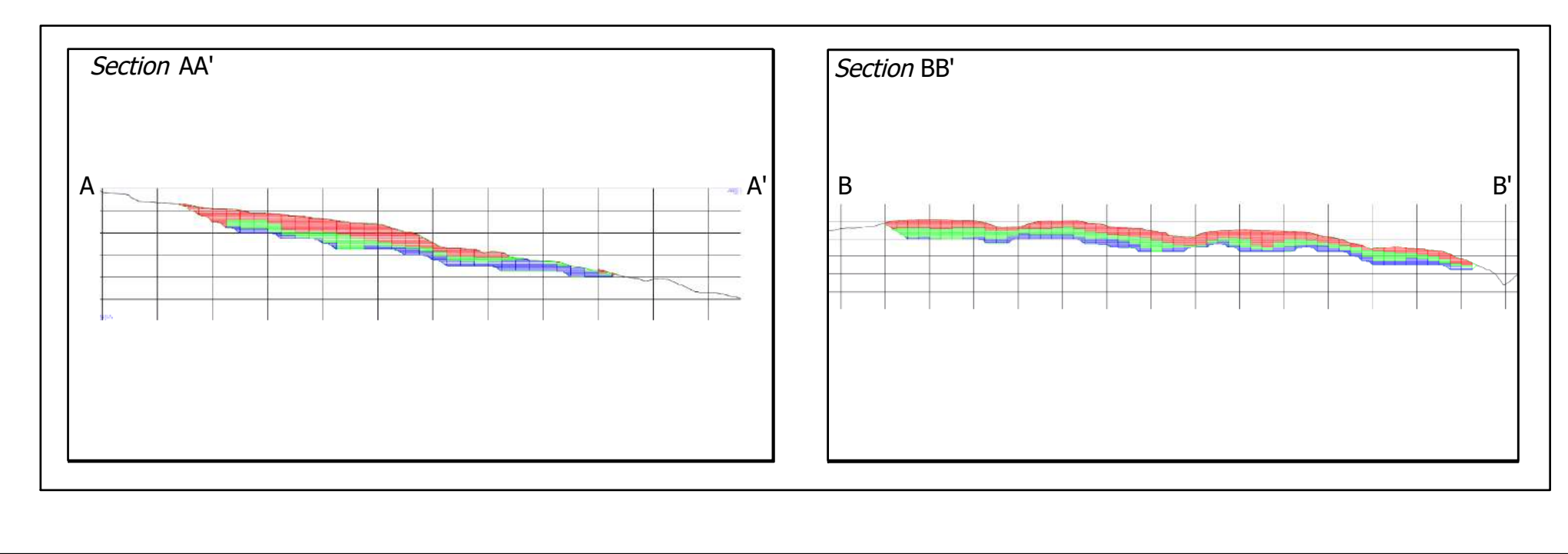

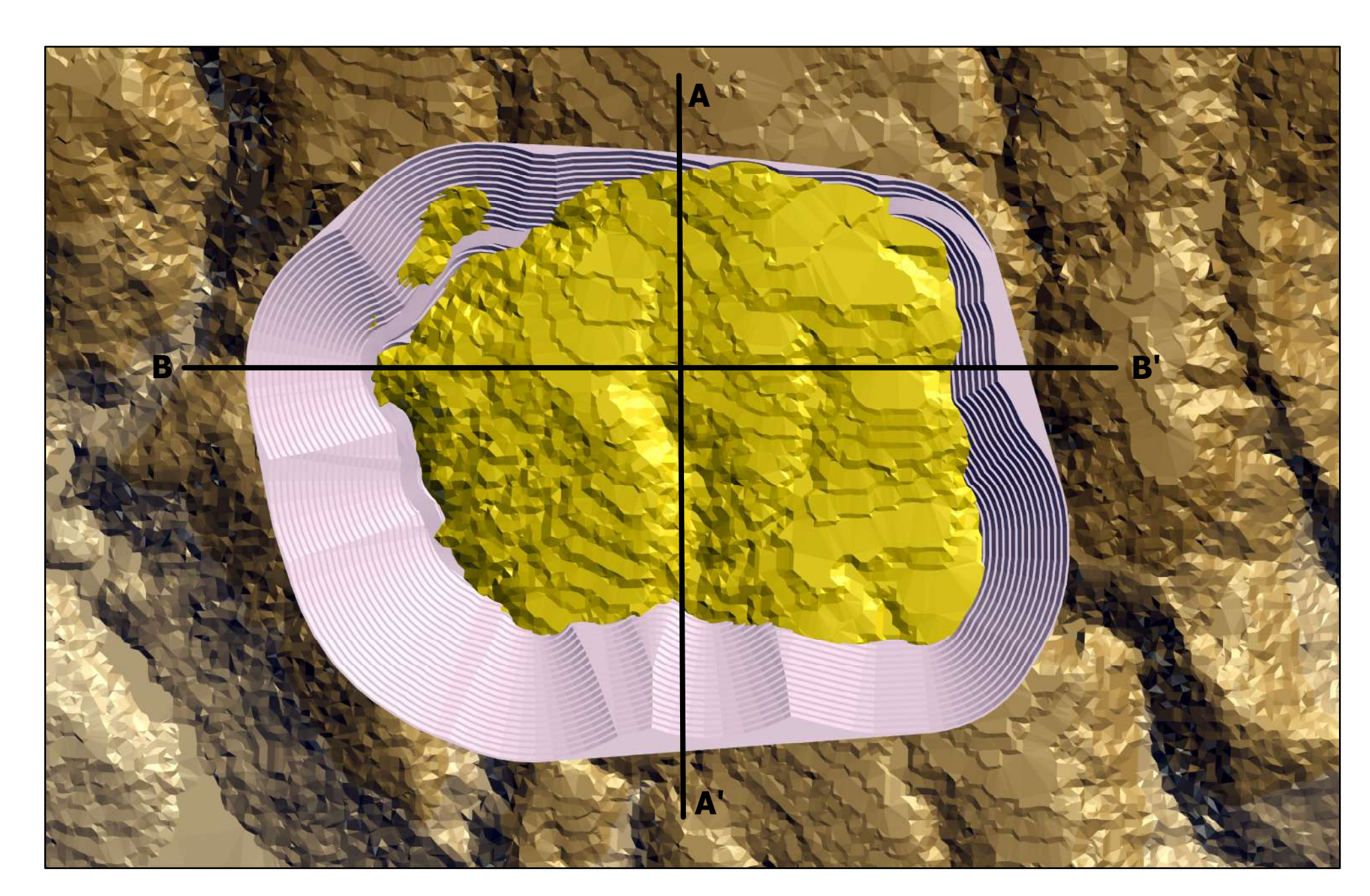

# AND VALUATION

**DESAIN MINE HAUL ROAD** 

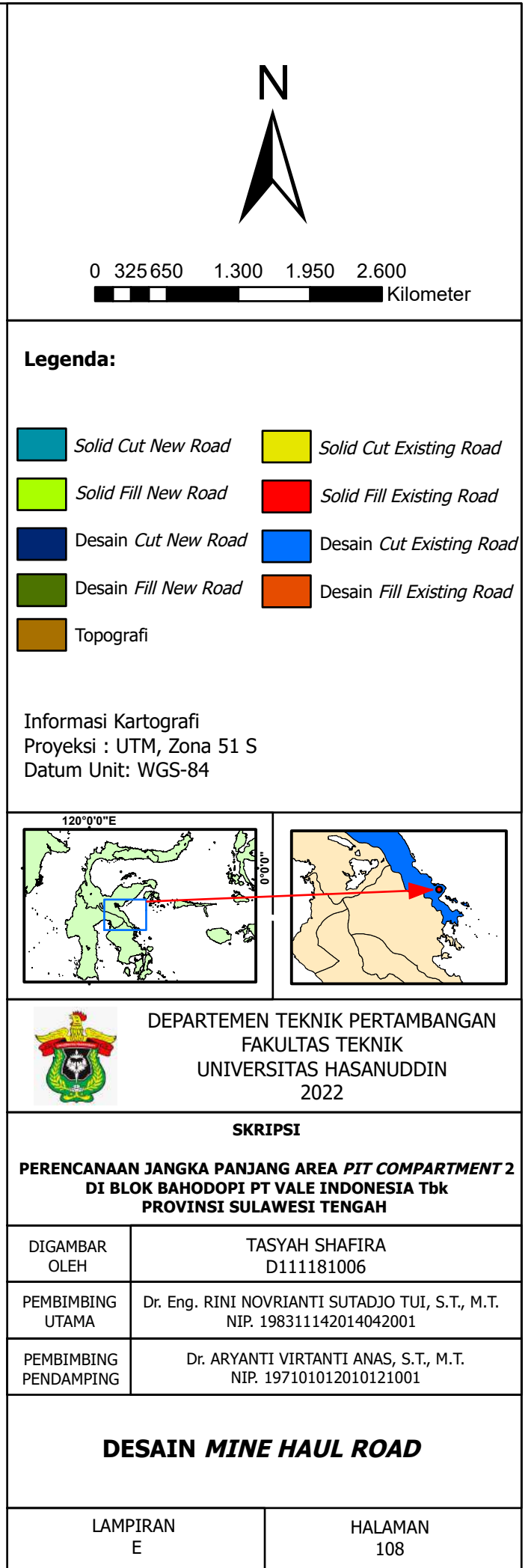

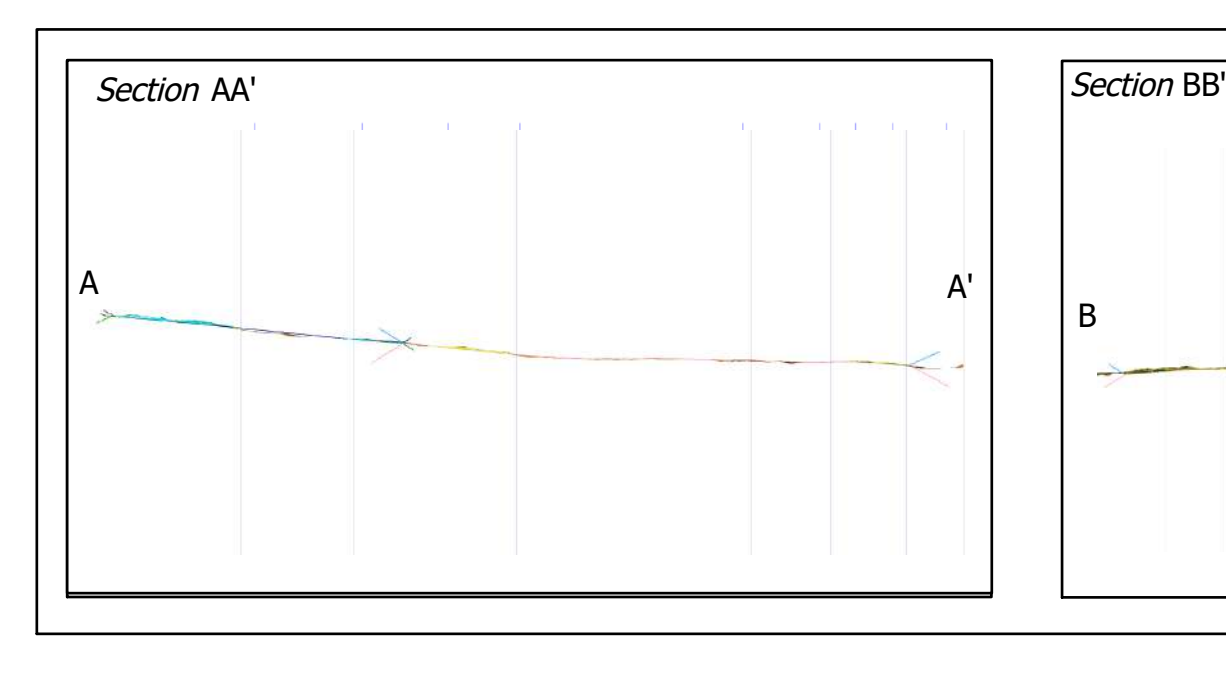

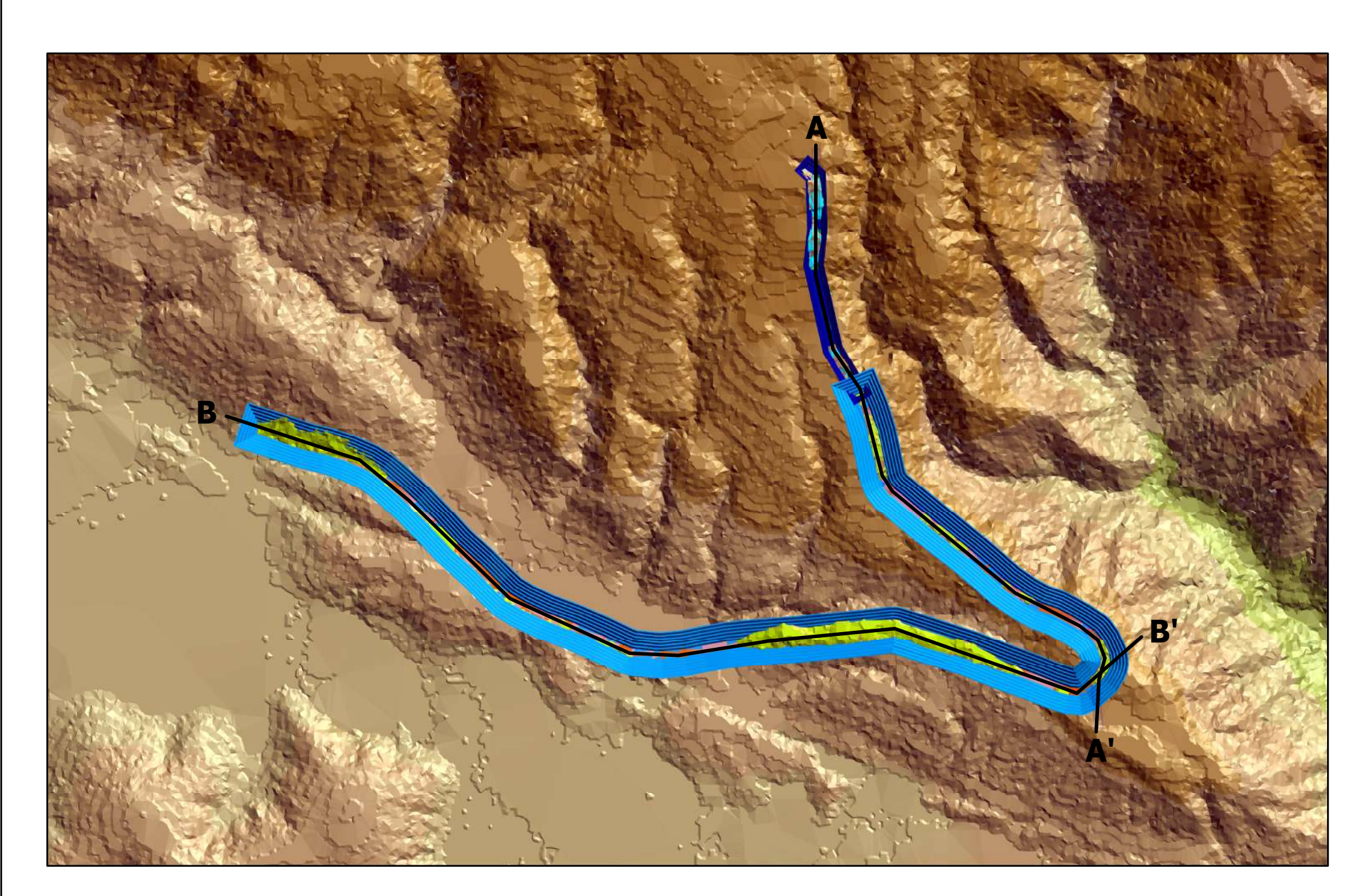

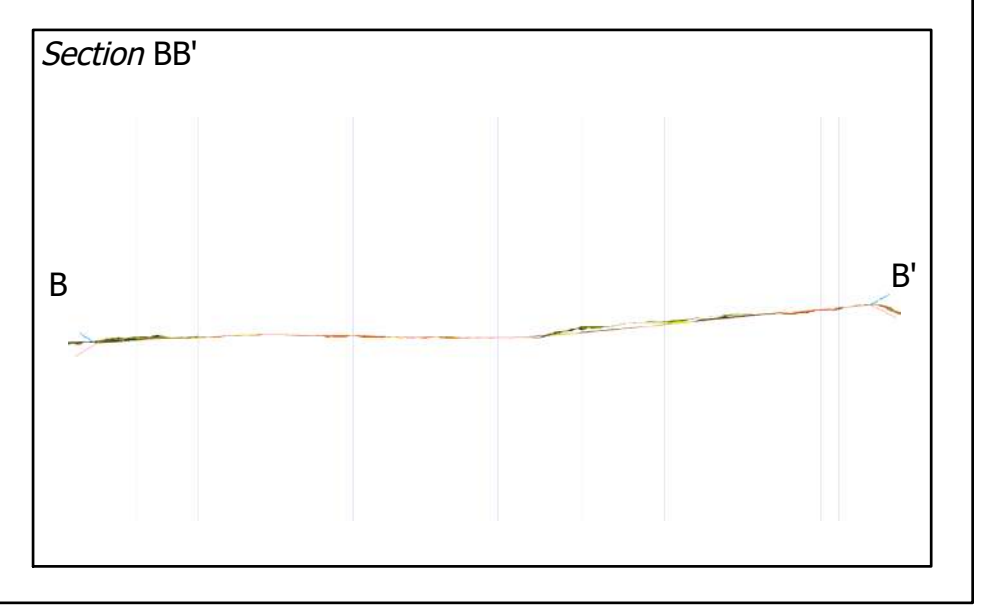

# DESAIN DISPOSAL DAN DYKE

DESAIN DISPOSAL DAN DYKE

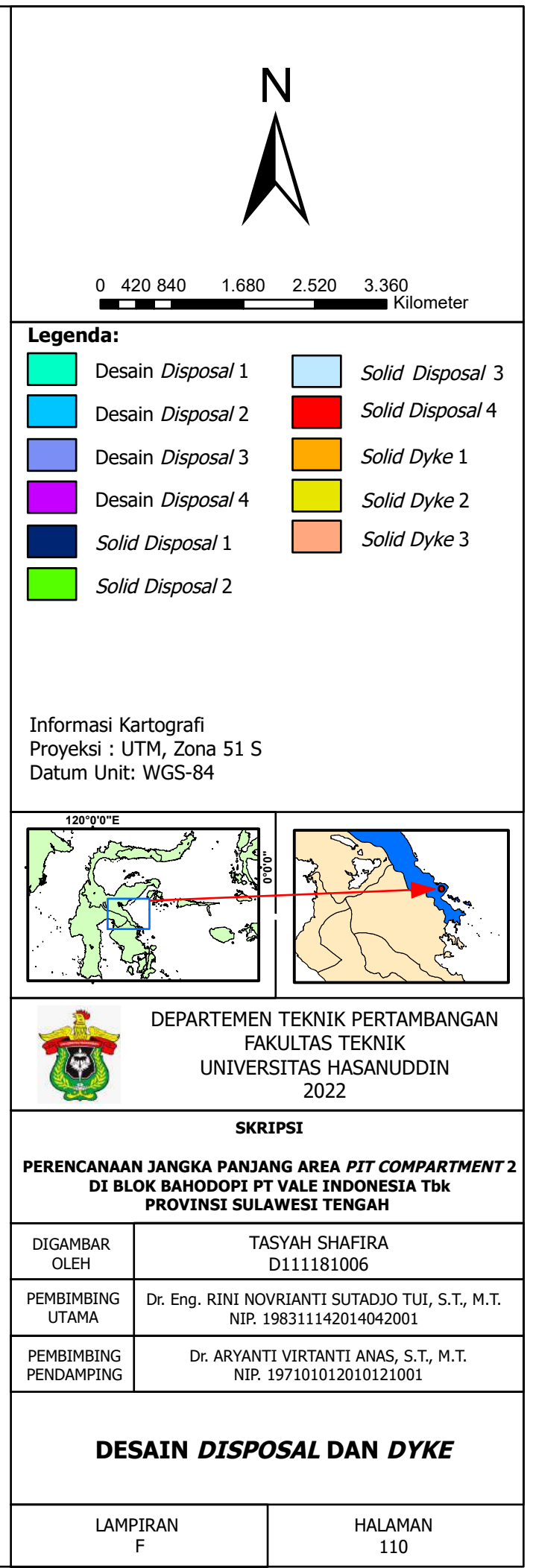

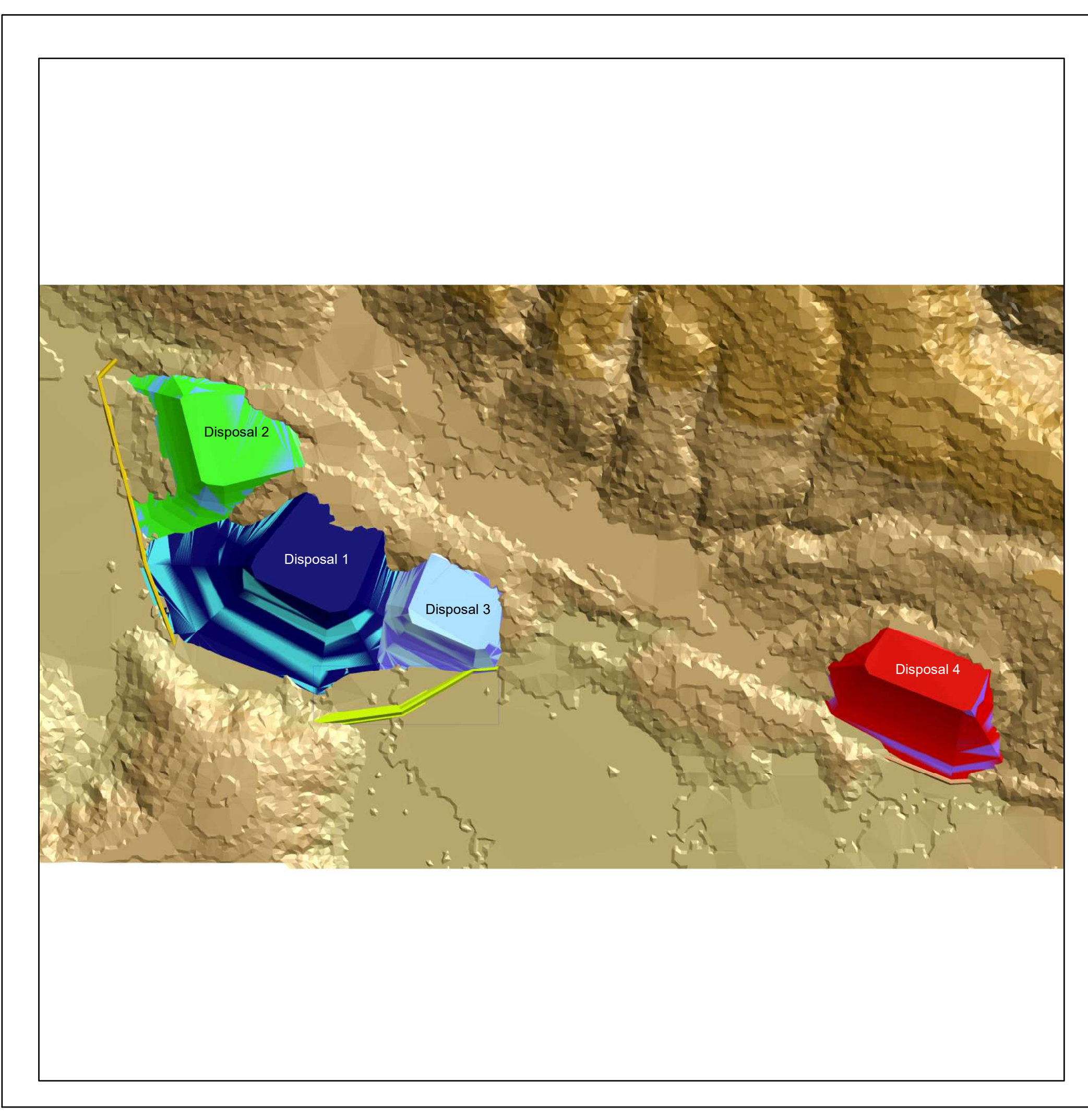

# AND VALUATION

**DESAIN QUARRY** 

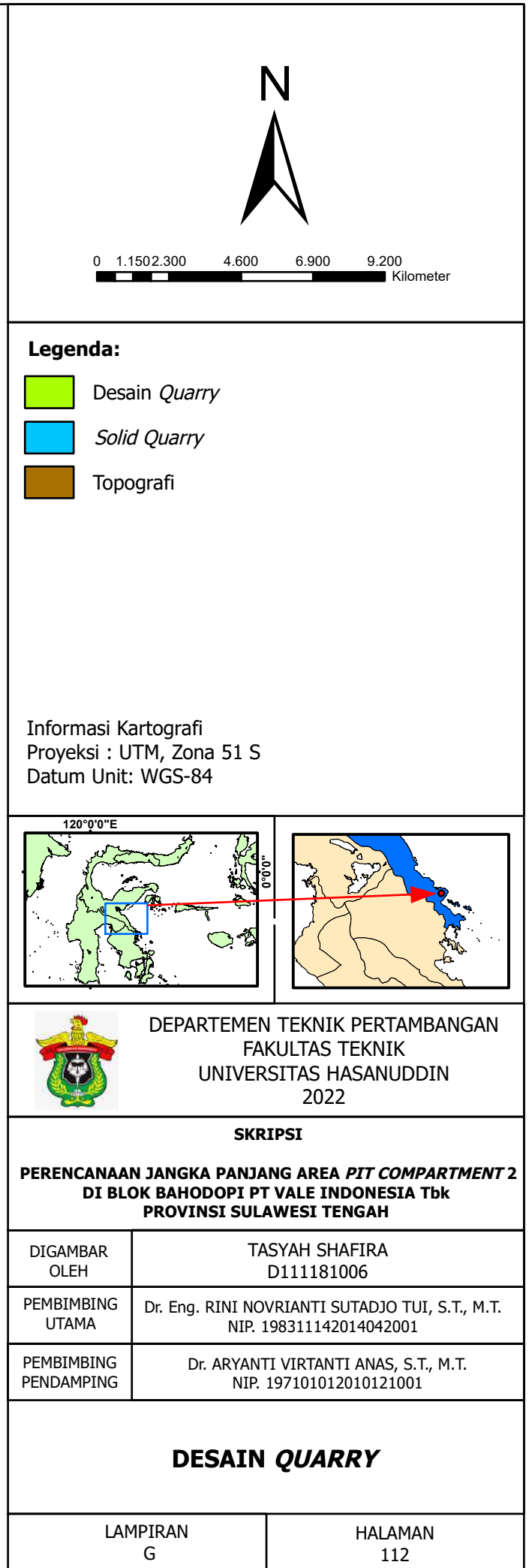

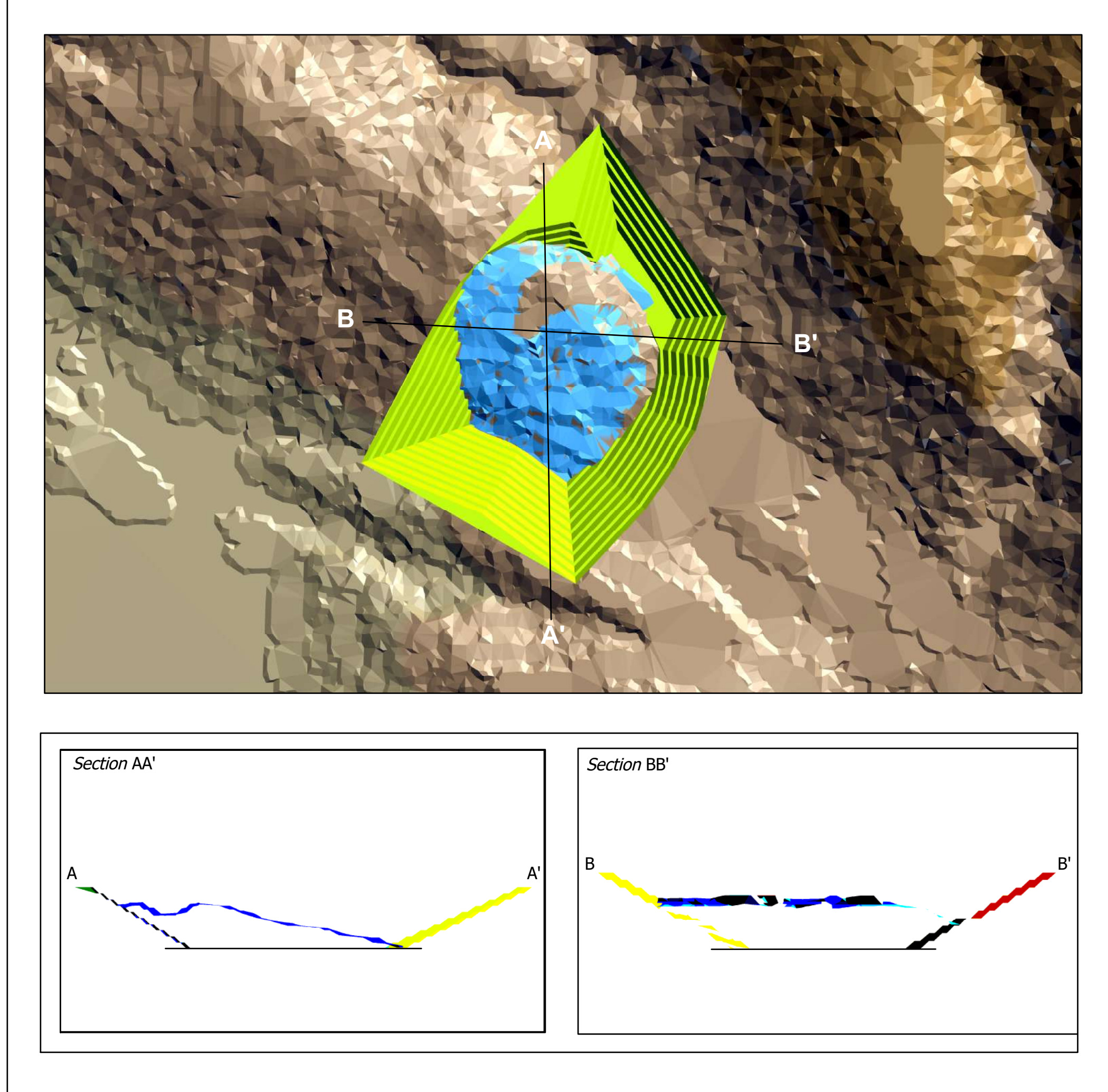

# **LAMPIRAN HELDARENTS**

**CADANGAN PIT COMPARTMENT 2**

### **TOTAL CADANGAN PIT COMPARTMENT 2**

 $\mathbb{R}$ 

**Contract Contract Contract Contract** 

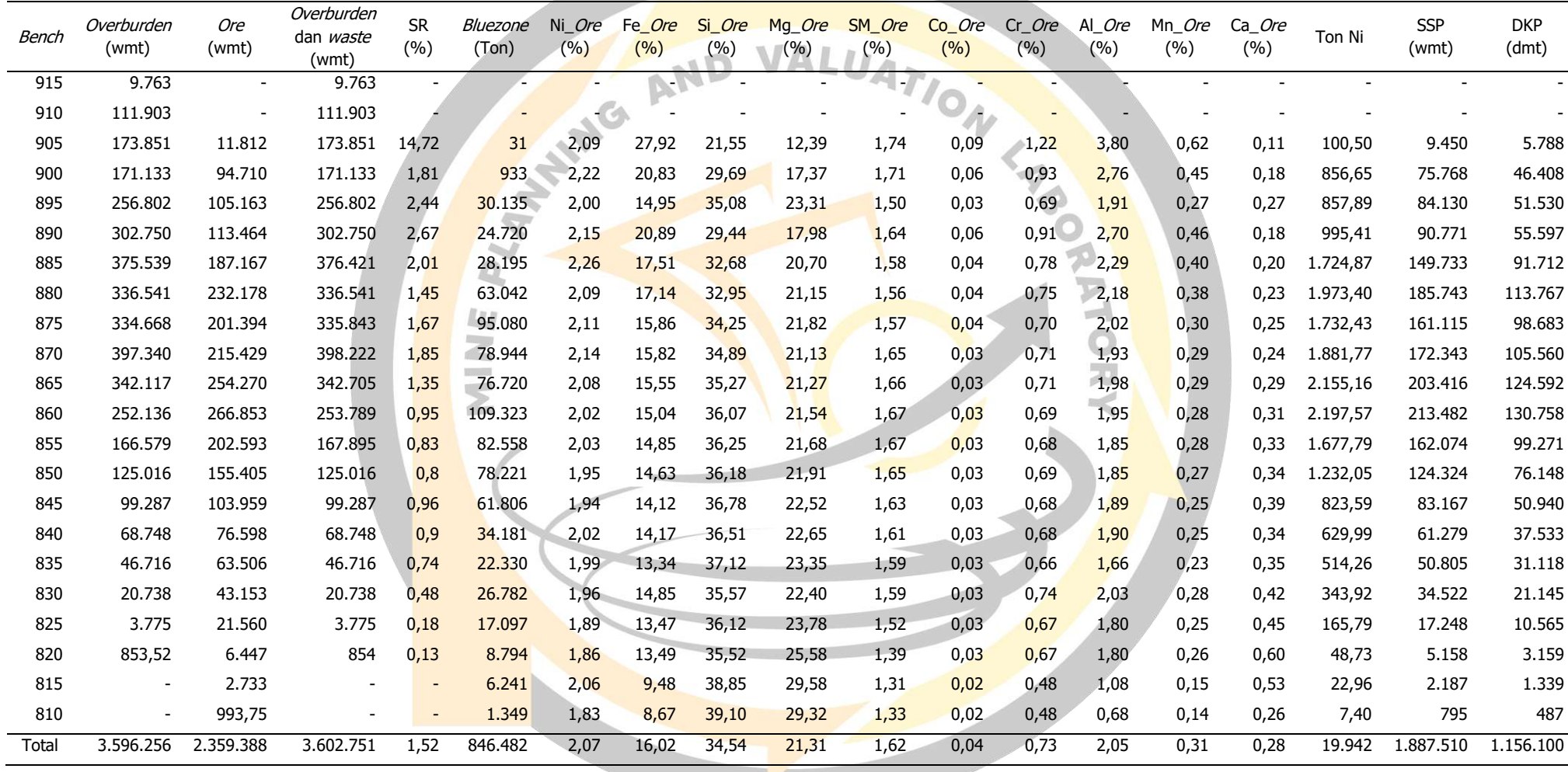

### **LAMPIRAN I**

ly<br>Z

A TANKING AND VALUATION 1400

**STANDAR OPERASIONAL PROSEDUR (SOP)**

E

 $\bar{z}$ 

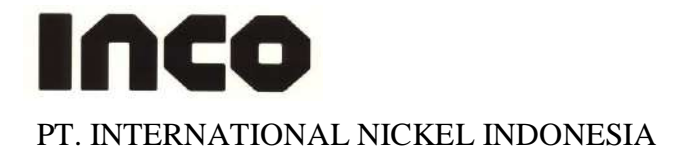

### **MINING DEPARTEMENT LTP Creating Conceptual Pit Design STANDARD JOB PROCEDURE**

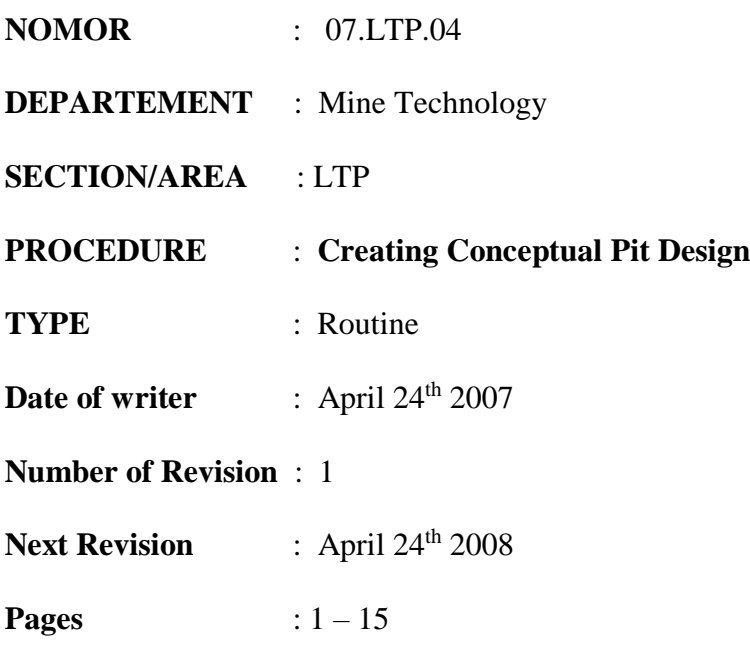

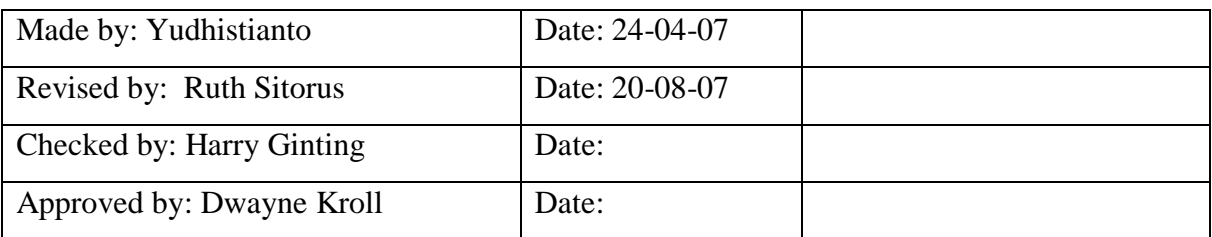

### **1. Introduction**

The main reason of making this procedure is to make guidance for Vulcan user to have the right procedure to create Pit Design from Vulcan Block model.

### **2. Responsible**

The qualified person in LTP who has already coached or trained in order to produce optimal and safe pit design so there aren't ore will be loss because of an unknown procedure.

### **3. Definition and Abbreviation**

- $\bullet$  \*dgd = base file for running Vulcan software where all the design file saved
- $*dg1 = base file for running Vulcan software that consist of your range$ working area (Easting Northing and Elevation)
- $*$ dgx = base file for running Vulcan software for all the system and index design file that follows \*.dgd
- $*\text{scd} = \text{base}$  file for running Vulcan Software that related with colour display for every scheme in Vulcan

### **4. Reference**

This Vulcan Software is referring to Vulcan Help menu that available in Vulcan 4.5 and Vulcan 6.0 version menu.

### **5. Related Procedure**

This working procedure is related with other LTP procedures; SJP Transferring Block Model from Datamine to Vulcan.

### **6. Standard Document and Form**

There is a document that must be seen before create a pit. This Document is related with the validity of BM which will be used to create a pit. The document is located in 02-ltp\BlockModel\BM\_Assigning Form

### **7. Training and Other Qualification**

Basic training that should be followed is:

- Basic knowledge about Computer and Hardware.
- Basic Vulcan
- Basic of Block Model

### **8. Environment, Health and Safety Consideration**

Good communication between all Vulcan users in every section is important due to limited Vulcan licenses in PT. Inco because it might affect to the bad working condition if all Vulcan users are selfish.

### **9. Procedure**

### **9.1. Preparation**

- Make sure that in your working directory already have all these files below. The file is located in 02-ltp\V\3vulcandata;
- 1. \*.dgd
- 2. \*.dg1
- 3. \*.dgx
- $4.*$ scd

### *Long Term Planning Section – Mine Technology*

- Make sure that Block Model that you used to design a pit is the correct one (see SJP transferring block model from datamine to Vulcan & BM Assigning Form).
- Make sure that you copy the right \*.scd file. The file is in directory; 02ltp\V\3vulcandata.
- Make sure that you copy the latest update blue zone. The file is located in 02ltp\BlockModel\BZ\_Orex.

### **9.2. Job Execution**

### **Creating Pit Design**

1. Load the update topography and make triangulation.

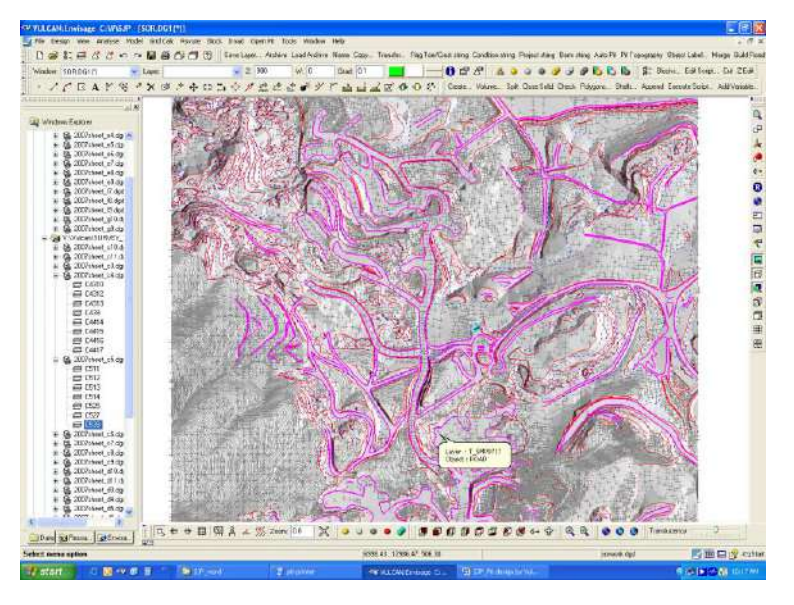

Load the update blue zone (mined out area) and make solid polygon, go to Model > Triangle Solid > Polygons

Cut topography triangulation with blue zone solid polygon, go to Model > Triangle Utility > Boolean. Exclude topography area which inside Blue zone boundary and save with new name of topography triangulation.

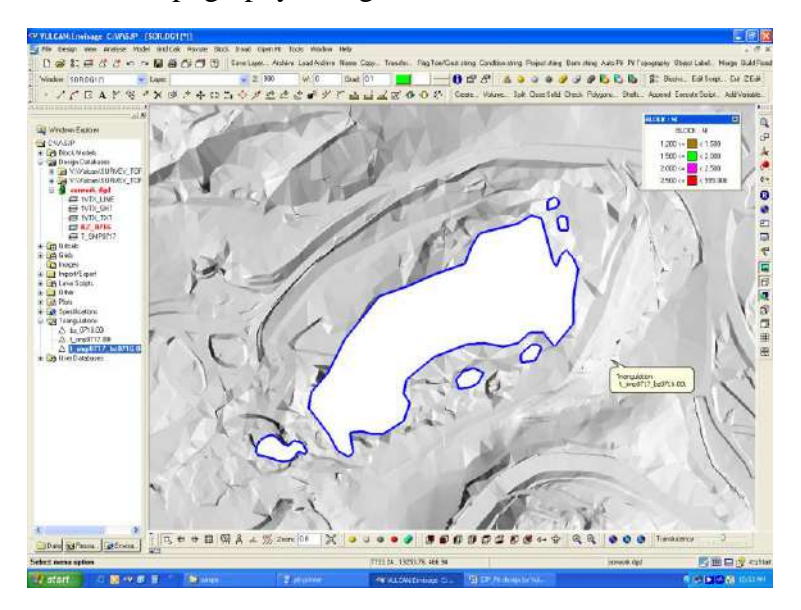

### *Long Term Planning Section – Mine Technology*

2. Open Block model below topography triangulation.

Go to Block > Open, select the block model

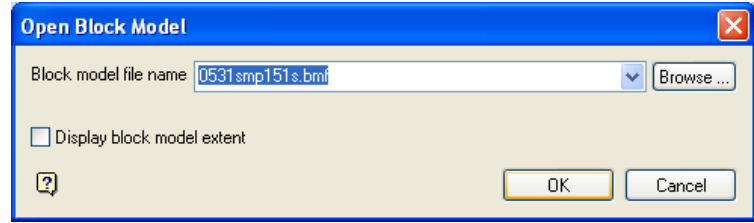

Go to Block > Viewing > Block, put "ni" for Variable name and select "ni" on schemes table.

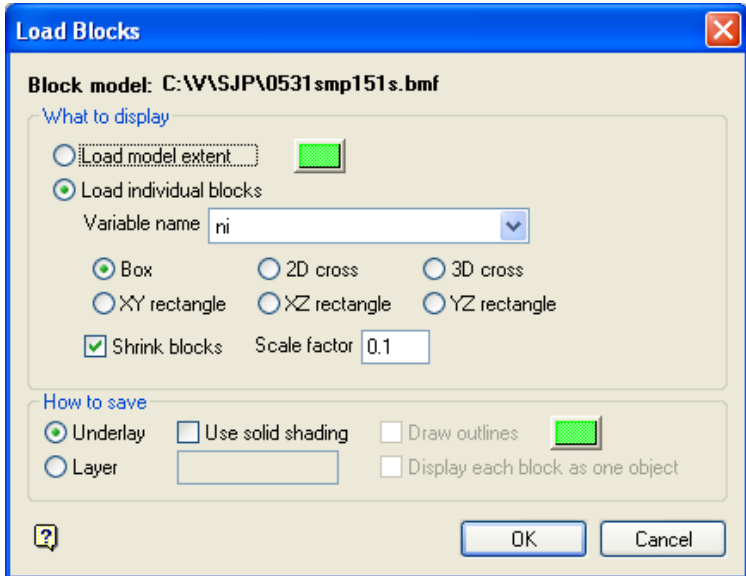

Select specific block by : Variable "product" , Value "ore" and click Bounding triangulation.

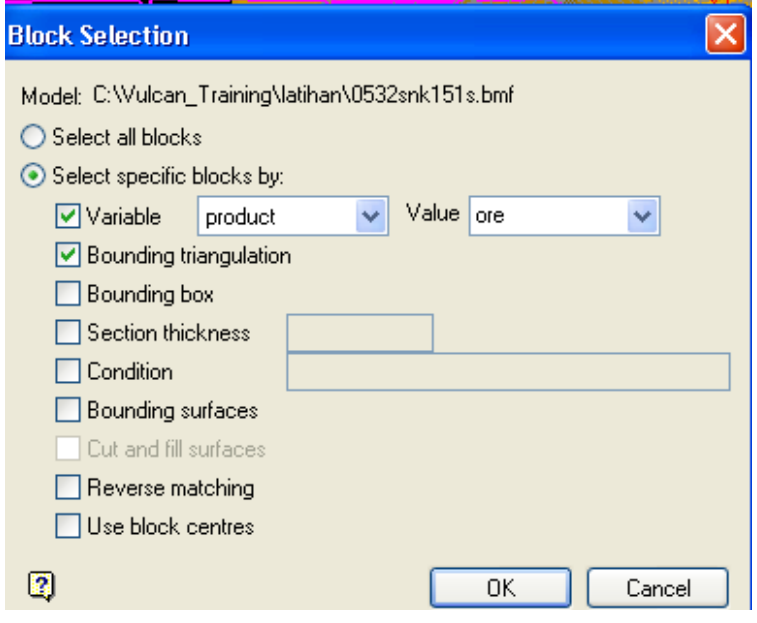

*Long Term Planning Section – Mine Technology*

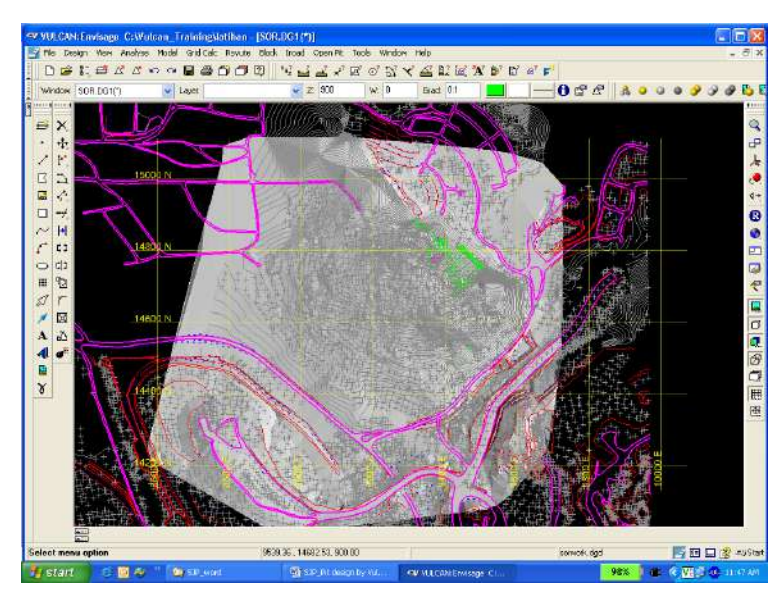

3. Create block slice per 10 m

To active slice view table, right click on the "Toggle Sliced View"

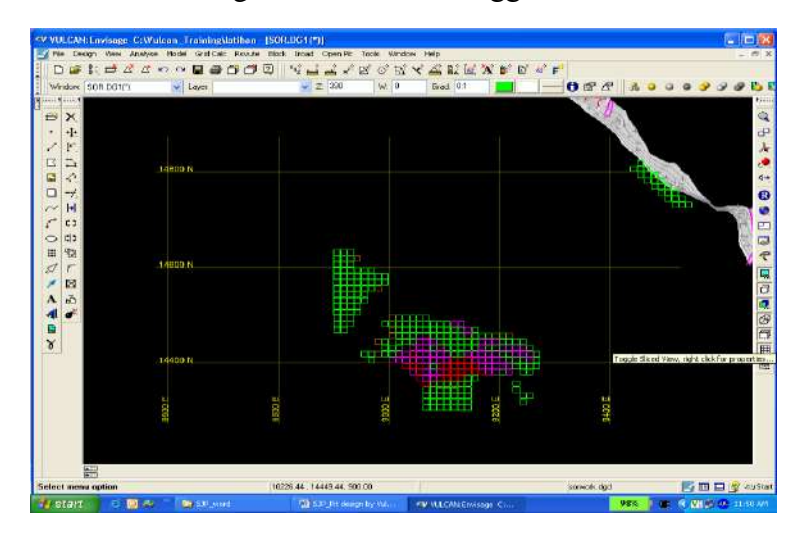

Fill the clip : "By width" , Step/Interval : 10, Front : 0.1, Back : 9.9,

Click icon slice backwards or slice forward.

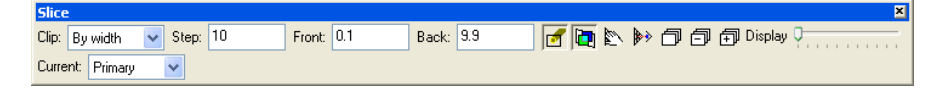

4. Prepare to Create pit.

a. Put the colour of toe & crest: Go to Open Pit > Ramps > Graphic Toe/Crest/Road

*Long Term Planning Section – Mine Technology*

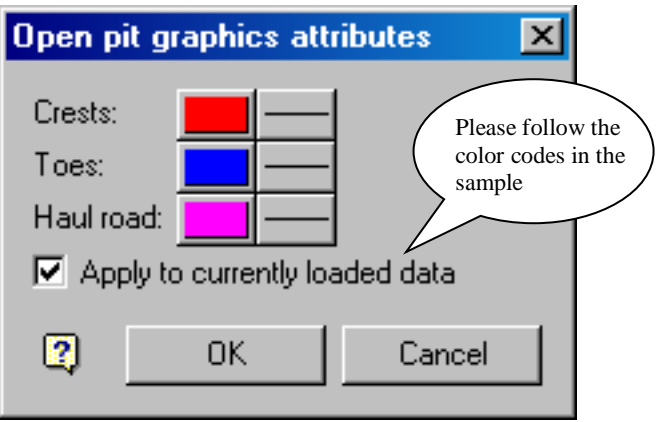

b. Design pit start from the lowest bench of the block model: go to View > Create

Section > Fill Backward with  $= 9.9$  > Fill Forward with  $= 0.1$  > Fill level with the lowest

ore level,  $ex = 360$ .

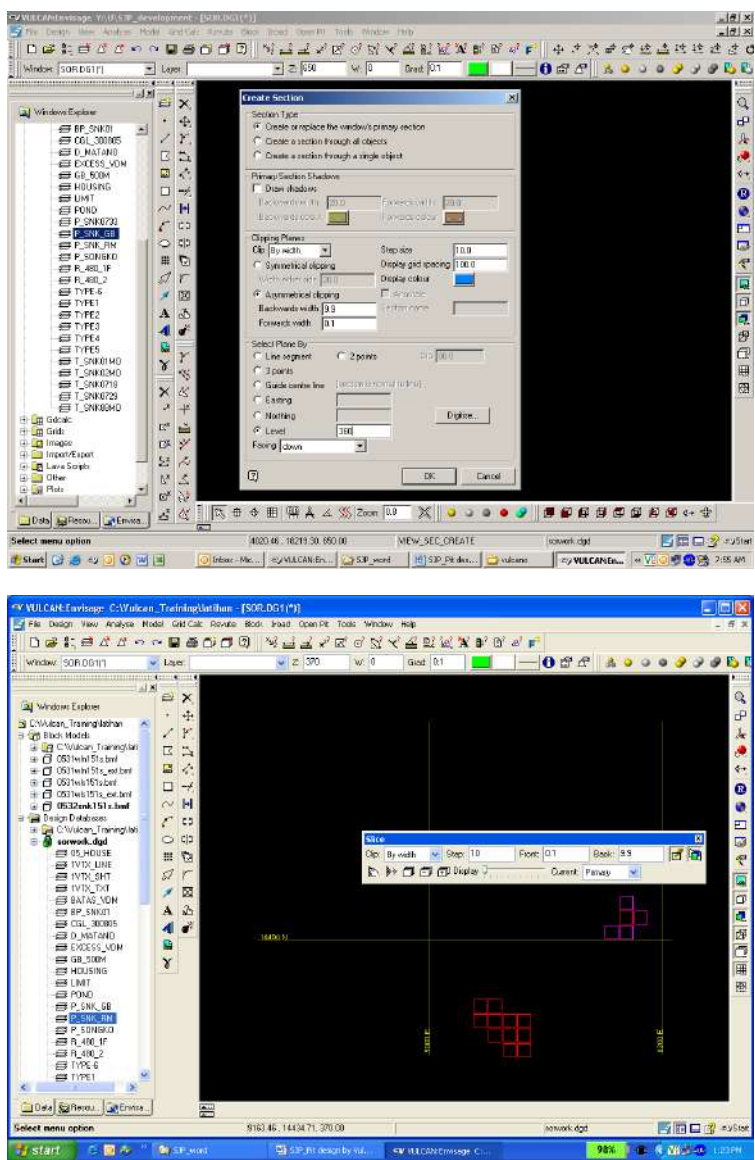

- c. Generate grid 12.5 X 12.5 m
- 5. Create a Pit
	- a. Make Polygon: go to Design > Create > Polygon, put the name of pit.

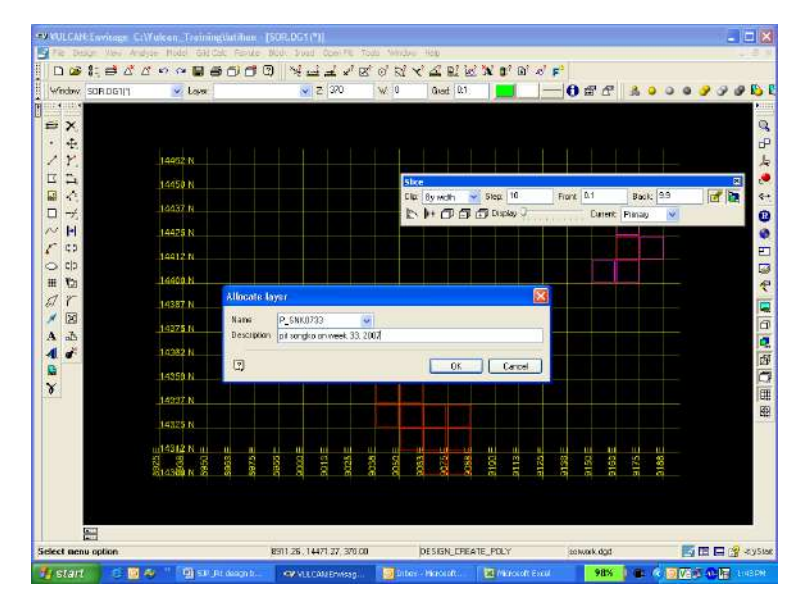

Digitize: snap to grid > click at the gridline > digitize all ore counter wise.

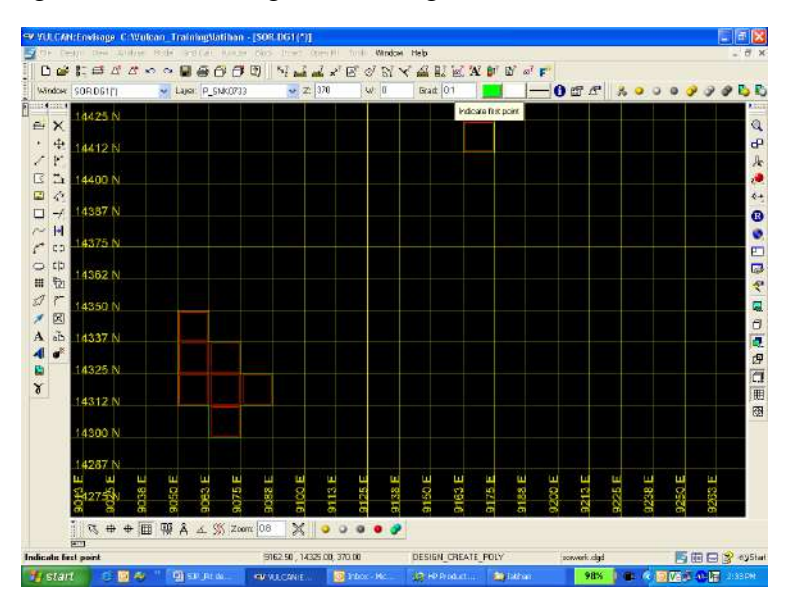

b. Offset existing polygon 0.5 m from original: go to Open pit> open cut design > berm string

c. Curve the offset polygon to make it smooth: go to Design > point insert > apply curve >select object for curve > select point at which to apply curve (click at the first point to be

Curve & so on) > input radius curvature  $3-10$  (as required) > number of point = 10 (as required)  $>$  OK

> retain curve

*Long Term Planning Section – Mine Technology*

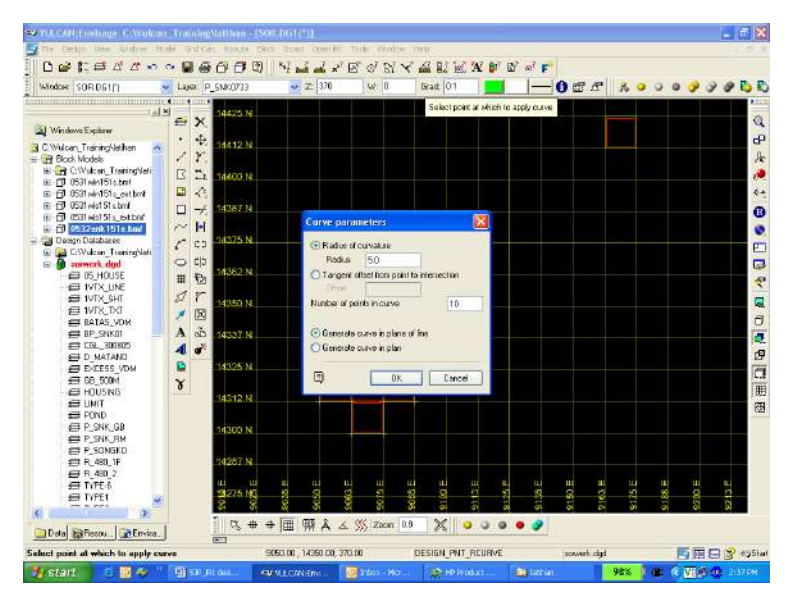

d. Delete previous polygon

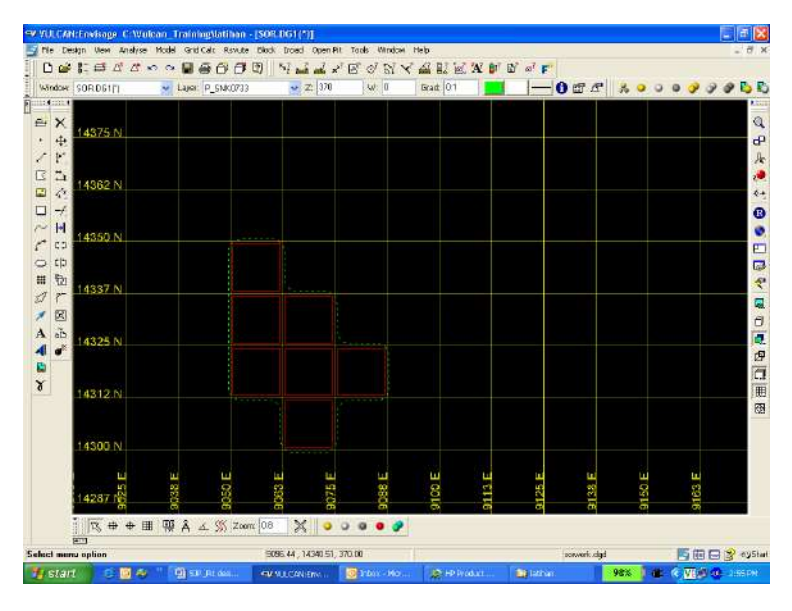

- e. Flagging the boundary being toe/crest (as needed): go to open pit > open cut design > flag toe/crest string
- f. Projected pit up: go to Open pit > open cut design > project string > fill default batter angle = "56.26°" for west block and "45°" for east block > fill Project to level = "R10" >  $OK > \text{retain} > \text{click}$  at the polygon (toe)

*Long Term Planning Section – Mine Technology*

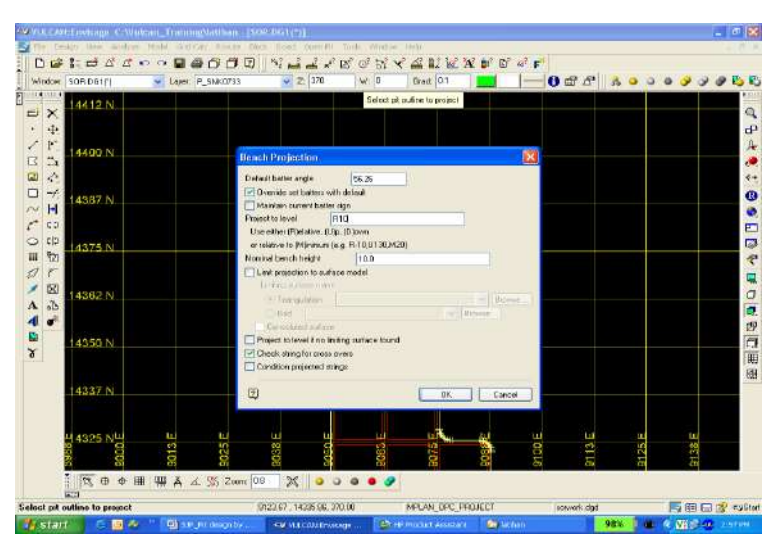

To see the projected polygon, go up to the next level: Slice backward > (-)

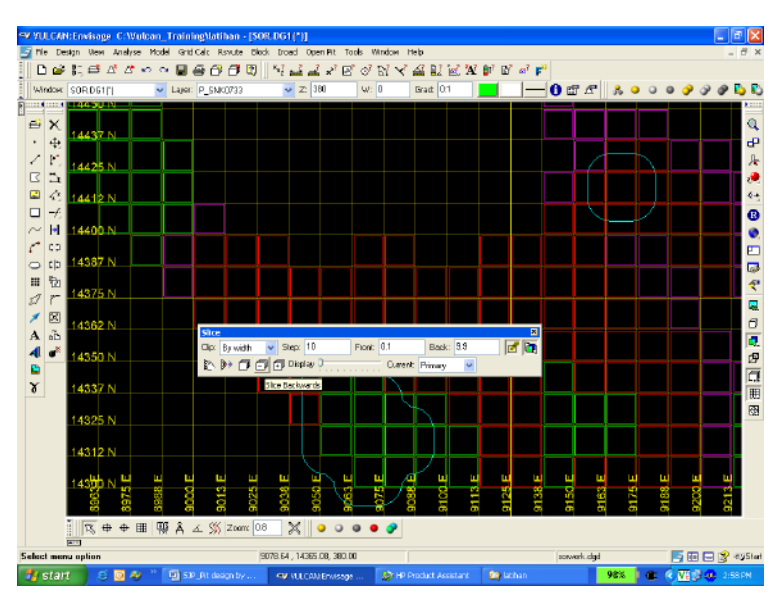

g. Create berm at it level: Open pit > Open cut design > berm string > Click at the polygon line > fill default berm width  $= 5$  > ok > retain:

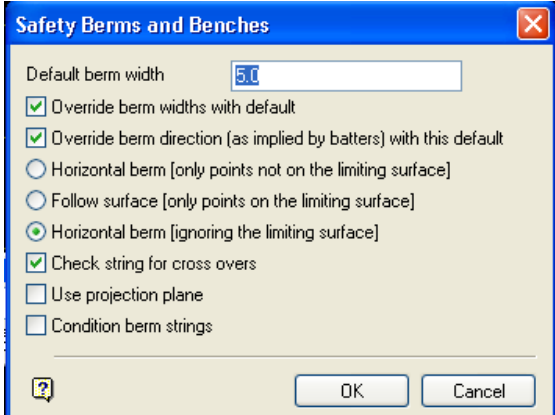

*Long Term Planning Section – Mine Technology*

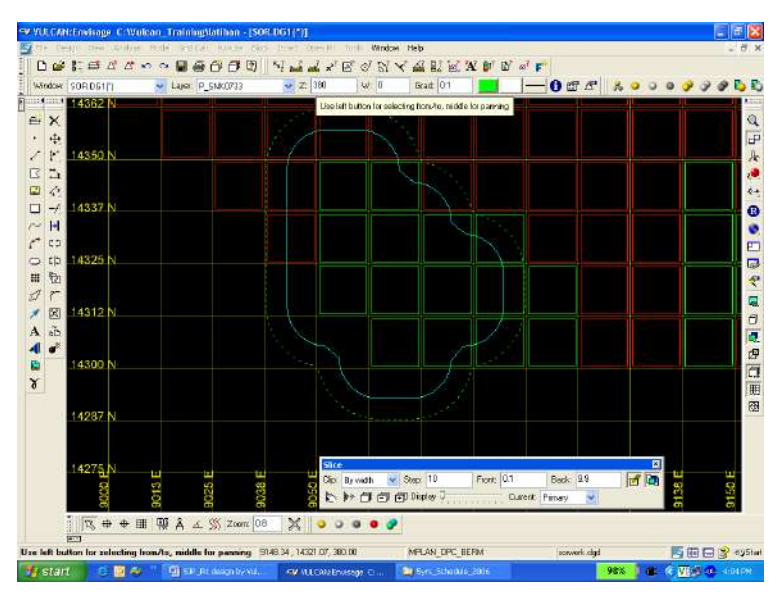

h. Modify berm to counter all ore in that level: go to design > point insert > replace string >

Click at first  $&$  end point  $>$  digitize snap to gridline  $>$ 

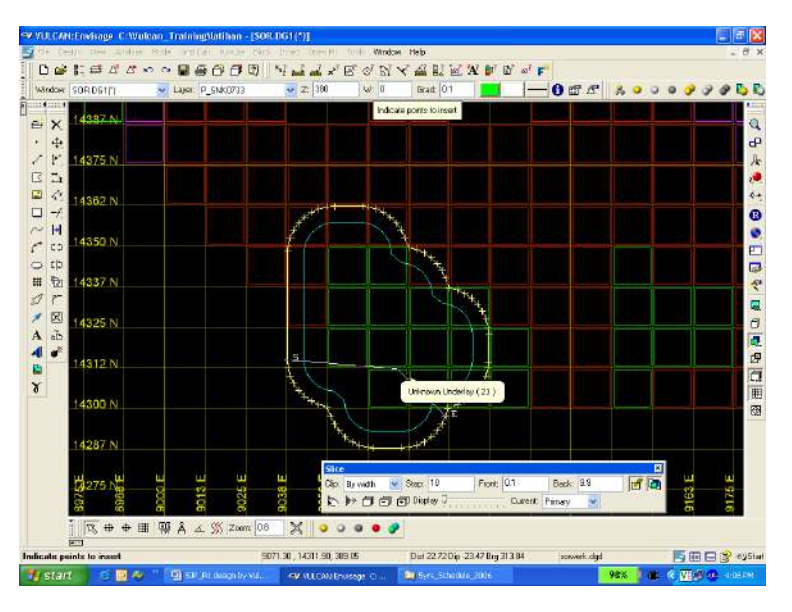

Curve the berm and do the same step from 5b to 5h until get ore in the highest level.

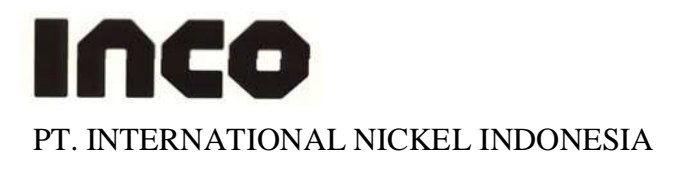

### **MINING DEPARTEMENT LTP DESIGN DISPOSAL STANDARD JOB PROCEDURE**

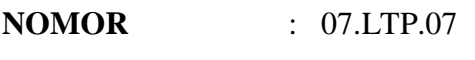

- **DEPARTEMENT** : Mine Technology
- **SECTION/AREA** : LTP
- **PROCEDURE** : **Design Disposal**
- **TYPE** : Routine
- **Date of writer** : August 29<sup>th</sup> 2007
- **Number of Revision** : 0
- **Next Revision** : August 29<sup>th</sup> 2008

**Pages** :  $1-8$ 

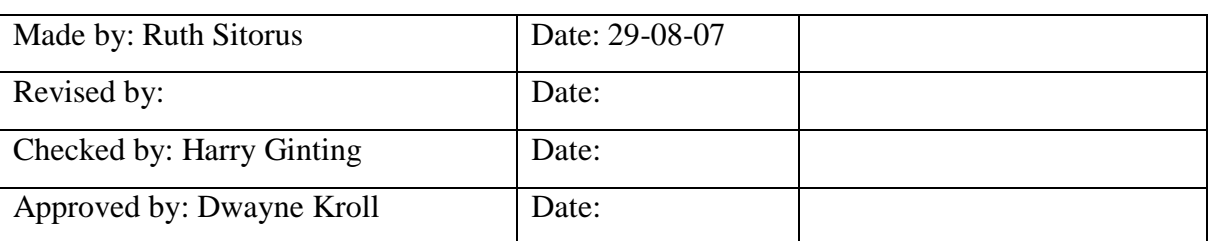

### **1. Introduction**

Disposal is the dump location of overburden as the impact of mining activity. There are some of parameter has to be applied on disposal design in order to fulfill the safety standard.

### **2. Responsible**

The qualified person in LTP who has already coached or trained in order to produce optimal and safe disposal design so there aren't ore will be dumped because of an unknown procedure.

### **3. Definition and Abbreviation**

- \*dgd = base file for running Vulcan software where all the design file saved
- $*dg1 = base file for running Vulcan software that consist of your range working$ area (Easting Northing and Elevation)
- $\bullet$  \*dgx = base file for running Vulcan software for all the system and index design file that follows \*.dgd
- $*<sub>scd</sub> = *base* file for running Vulcan Software that is related with colour$ display for every scheme in Vulcan

### **4. Reference**

This Vulcan Software is referring to Vulcan Help menu that available in Vulcan 4.5 and Vulcan 6.0 version menu.

### **5. Related Procedure**

This working procedure is not related with other LTP procedures.

### **6. Standard Document and Form**

There is a document that related with this SJP. The document is located in ......... This document is consisting of all area have already released so those area can be used for disposal.

### **7. Training and Other Qualification**

Basic training that should be followed by Vulcan user is:

- Basic knowledge about Computer and Hardware
- Basic Vulcan
- Basic knowledge of Block Model.

### **8. Environment, Health, and Safety Consideration**

Good communication between all Vulcan users in every section is important due to limited Vulcan licenses in PT. Inco because it might affect to the bad working condition if all Vulcan users are selfish.

### **9. Procedure 9.1. Preparation**

- Make sure that in your working directory already have all these files below. The file is located in 02-ltp\V\3vulcandata:
	- 1. \*.dgd
	- 2. \*.dg1
	- 3. \*.dgx
	- 4. \*.scd

*Long Term Planning Section – Mine Technology*

- Make sure that you copy the right \*.scd file. The file is located in; 02ltp\V\3vulcandata.
- Make sure that you copy the latest update blue zone. The file is located in 02 ltp\BlockModel\BZ\_Orex

### **9.2. Job Execution**

### **Creating Pit Design**

1. Load the update topography and make triangulation; go to model > triangle surface > create > choose layer topography which be triangulated > fill triangulation name cell (usually same with layer name)  $>$  Ok.

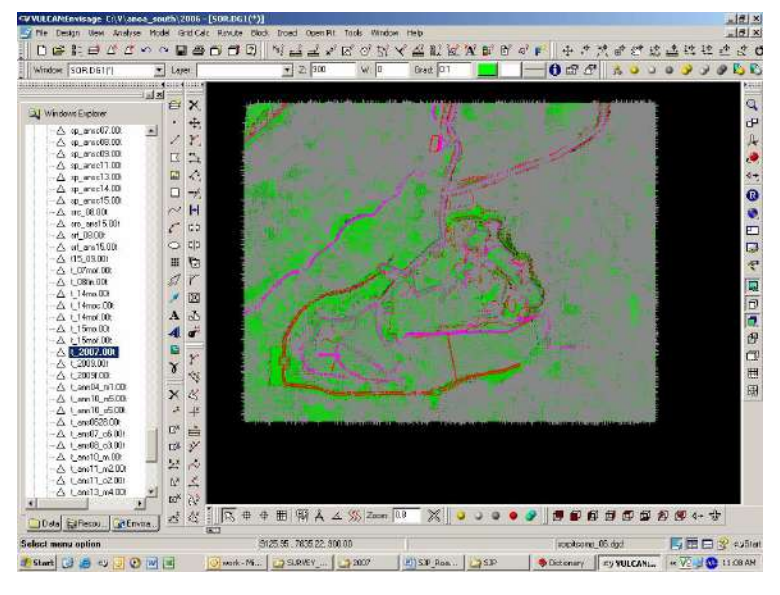

2. Usually conceptual disposal design by LTP mostly is located in mine out pit compartment. Load the update blue zone and release boundary before you plan disposal design.

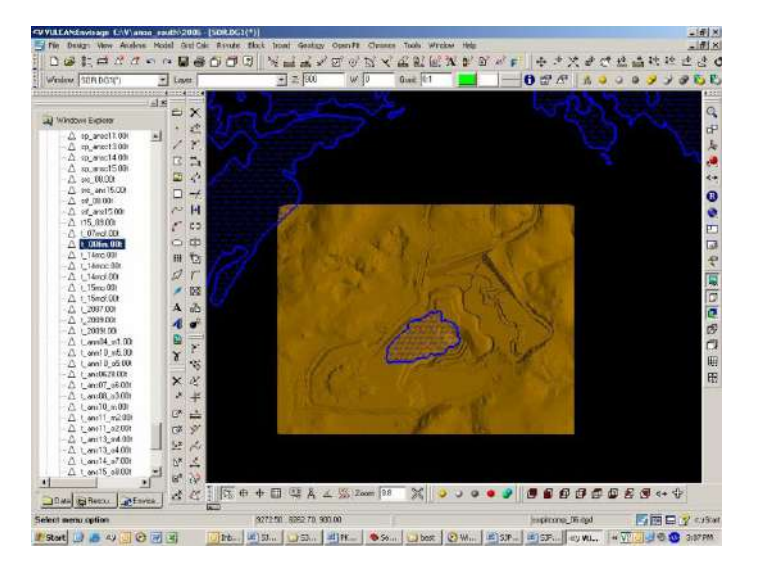

- 3. There are some technical aspect has to be considerate before designing the disposal in order to safe in operation. The technical aspect as below:
	- Finger Disposal ; The height is 10-15 m, the slope plan of disposal is  $26^{\circ}$
	- Induce Flow Disposal:  $1<sup>st</sup>$  height is 10 m with angle of slope is  $5^\circ$ ,  $2<sup>nd</sup>$  height is 10 m with angle of slope  $10^{-15}$ °,  $3^{rd}$  height is 15 m with angle of slope  $26^\circ$ .

### *Long Term Planning Section – Mine Technology*

4. Create disposal design, choose area where disposal will be made (blue zone area, release area, mine out area). For example we will make finger disposal in mine out area. The design could be started from crest or toe; go to design > create > polygon > fill name cell (ex.  $D$ \_ANS\_01 = Disposal at Anoa South stage 1)> OK.

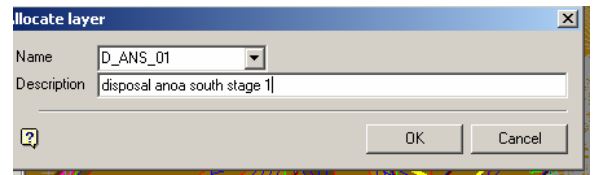

> design the polygon (create the polygon) > OK.

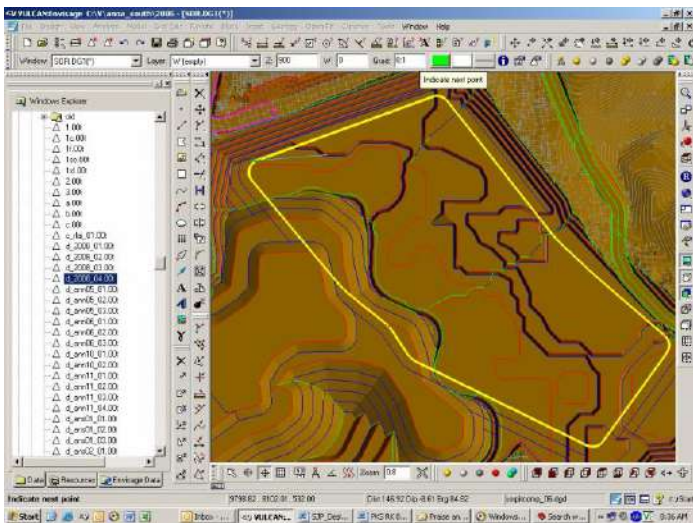

Register polygon level (z) in order to the height of design not more than provision; go to  $design > object$  edit  $> z$  value  $> click$  the polygon  $> fill$  enter string z tag cell as needed  $(ex. 510) > OK$ 

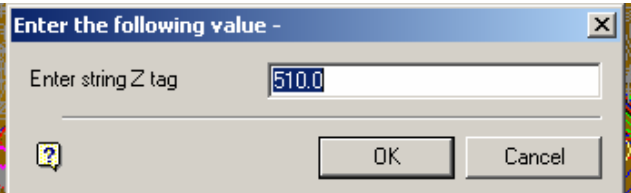

Flagging the polygon as toe or crest; go to open pit  $>$  open cut design  $>$  flag toe/crest string  $>$  click the polygon  $>$  OK.

If you need to modify the polygon, there are many tools to do that, for example; go to  $design > point edit > move.$ 

Project the polygon up or down with height and angle of slope as needed (see number 3); go to open pit > open cut design > project string > click the polygon > fill the cells below  $>$  OK.

*Long Term Planning Section – Mine Technology*

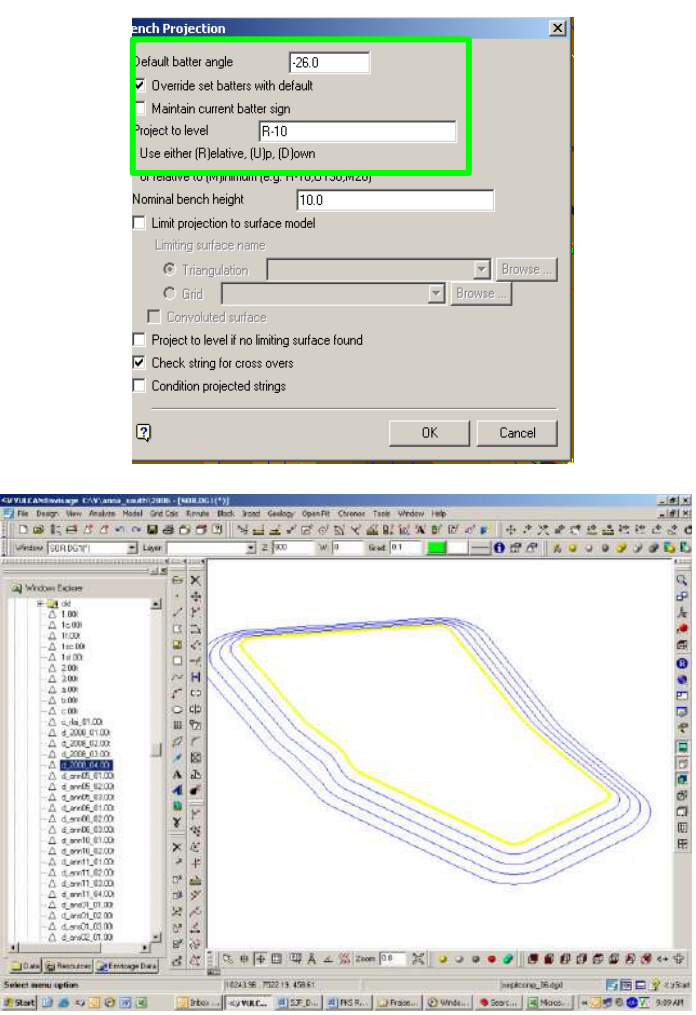

5. Create triangulation of disposal layer; go to model > triangle surface > create > BOUNDARY (click use boundary polygon)  $>$  OK  $>$  next step same with number 1.

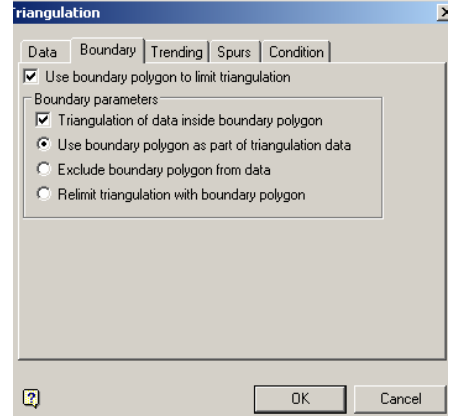

6. Calculating disposal capacity; look at SJP Updating Reserves.

*Long Term Planning Section – Mine Technology*

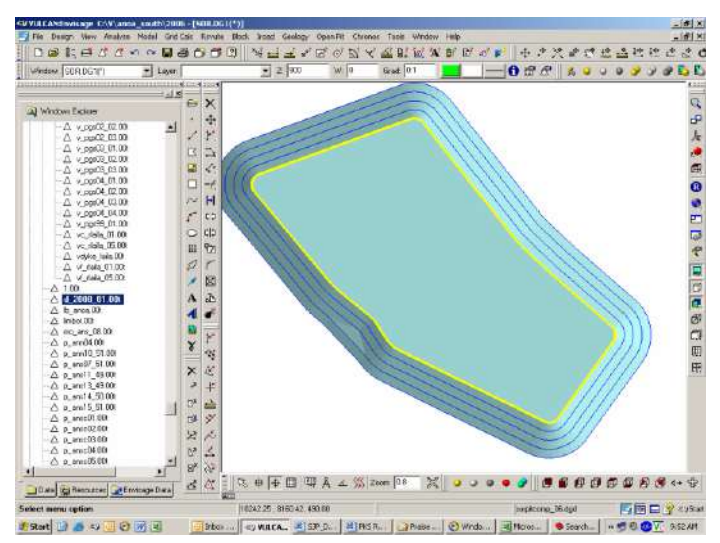

7. Conceptual disposal usually achieve 3 stages. Berm length between every stage is 25m. To create a berm; go to open pit > open cut design > berm string. Design Disposal stage 2 & 3 same as design disposal stage 1 (see number 5-7).

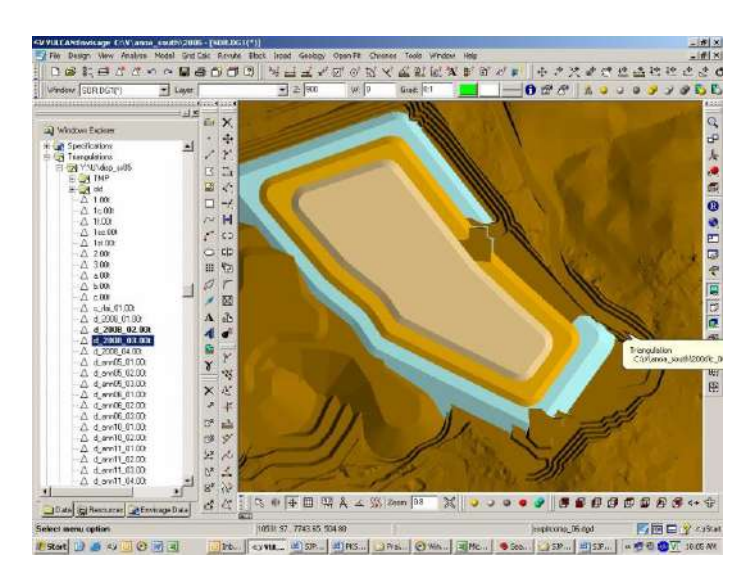

8. Every finish design a disposal, give disposal string file to geotech team to do geotechnical assessment. The result will explain wether design disposal must be revised or not.

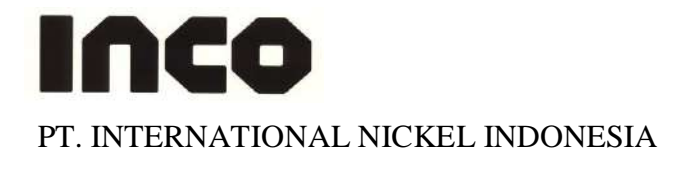

### **MINING DEPARTEMENT LTP Road Design STANDARD JOB PROCEDURE**

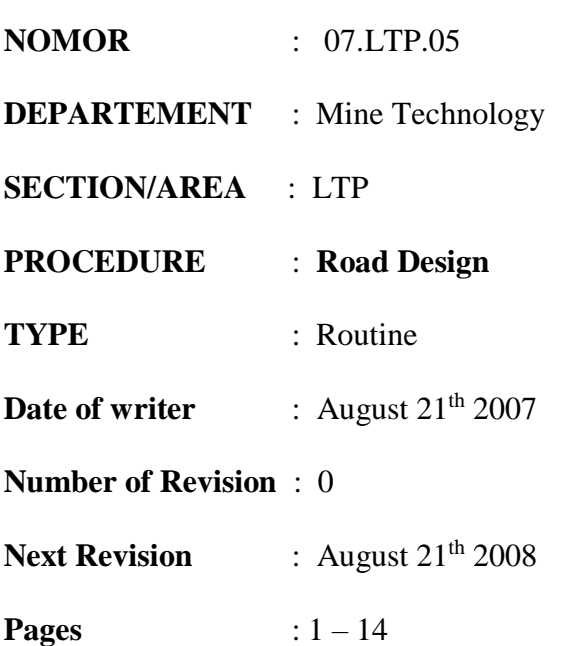

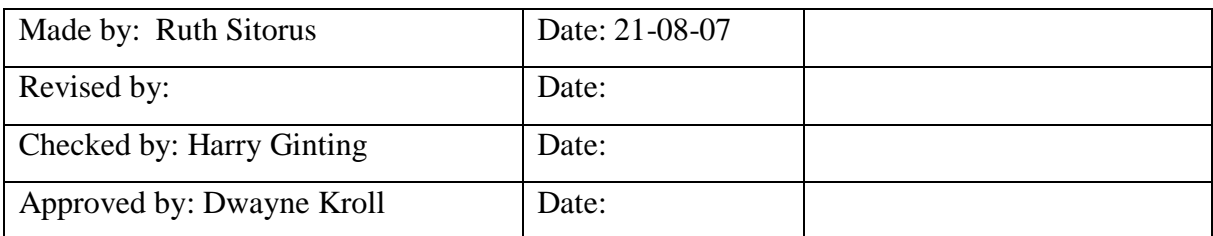

### **1. Introduction**

Road is one of important part that support mine succeed. The main reason of making this procedure is to make guidance for Vulcan user to have the right procedure to create Road Design by Vulcan.

### **2. Responsible**

The qualified person in LTP who has already coached or trained in order to produce optimal and safe road design and support operation team to achieve their target by reduce cycle time.

### **3. Definition and Abbreviation**

- $*dgd = base$  file for running Vulcan software where all the design file saved
- $*dg1 = base$  file for running Vulcan software that consist of your range working area (Easting Northing and Elevation)
- $\bullet$  \*dgx = base file for running Vulcan software for all the system and index design file that follows \*.dgd
- $* \text{scd} = \text{base}$  file for running Vulcan Software that is related with colour display for every scheme in Vulcan

### **4. Reference**

This Vulcan Software is referring to Vulcan Help menu that available in Vulcan 4.5 and Vulcan 6.0 version menu.

### **5. Related Procedure**

This working procedure is not related with other procedures.

### **6. Standard Document and Form**

There is a standard road dimension document that published by geotech team that related with this SJP.

### **7. Training and Other Qualification**

Basic training that should followed by Vulcan user is:

- Basic knowledge about Computer and Hardware
- Basic Vulcan
- Basic of Block Model

### **8. Environment, Health and Safety Consideration**

Good communication between all Vulcan users in every section is important due to limited Vulcan licenses in PT. Inco because it might affect to the bad working condition if all Vulcan users are selfish.

### **9. Procedure**

### **9.1. Preparation**

- Make sure that in you working directory, you already have all the files below. The file is located in 02-ltp\V\3vulcandata;
	- 1. \*.dgd
	- 2. \*.dg1
- 3. \*.dgx
- 4. \*.scd
- Make sure that you copy the latest update topography. The file is located in 02 ltp\Vulcan\SURVEY\_TOPO2007

### **9.2. Job Execution**

### **Preparing Topography**

1. Load the update topography and make triangulation; go to model > triangle surface create

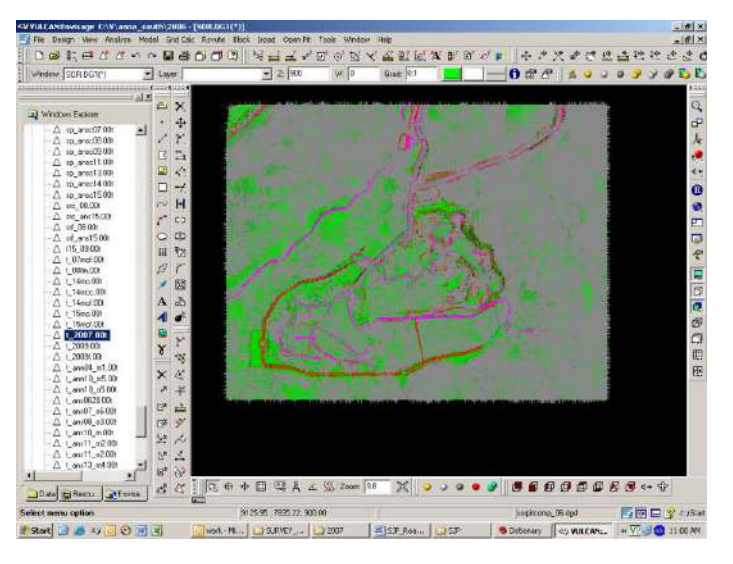

2. Create centre line of road design; go to design > create > line > fill name cell > OK

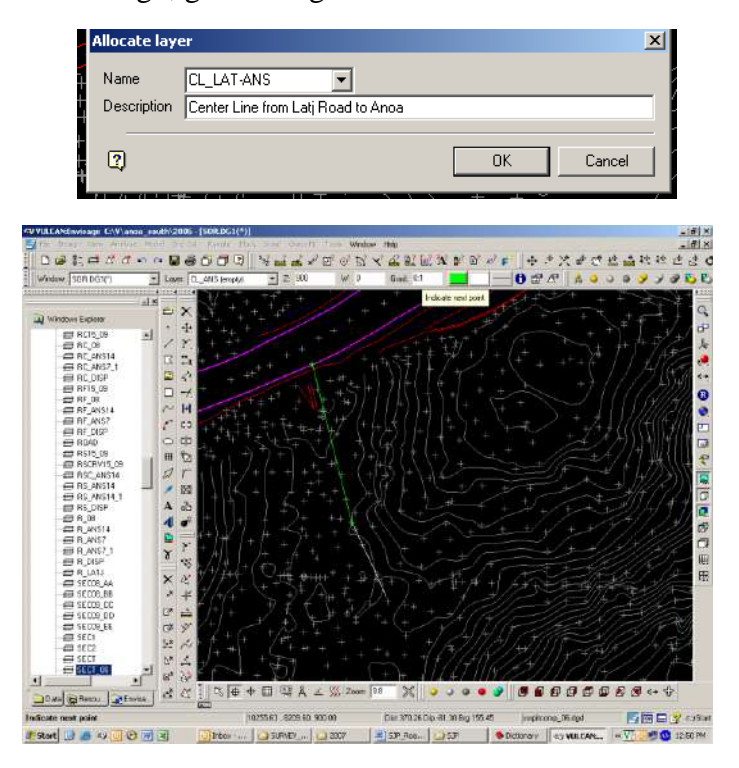

3. Make sure the grade of centre line not more than 10% (as road standard dimension PT. Inco). To check centre line grade; go to Analyse > label > object label > click gradient > % (attributes) >  $OK$ 

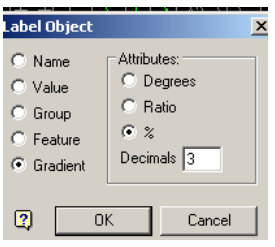

4. You can change the grade automatic without move all points at centreline; go to design > object edit > grade > specific grade manually > fill gradient cell (max  $10\%$ ) > OK.

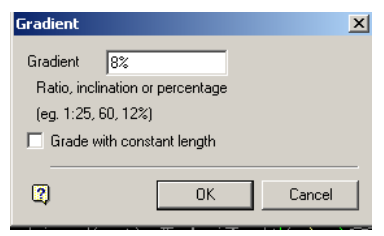

5. Curve all point at centre line as needed (min = 15); go to design > point insert > apply curve > click point to curve > fill radius cell >  $OK$ 

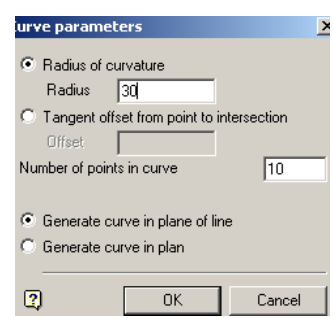

Copy existing centre line that already curved with new name; go to design  $>$  layer edit  $>$  copy  $>$  fill name cell  $>$  OK.

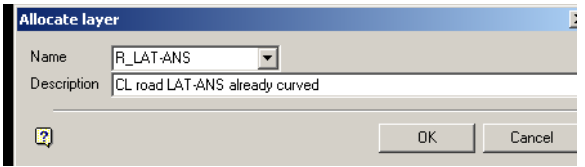

Keep the first centre line (layer CL\_LAT-ANS) original (without curve).

6. Create left and right side road; go to open pit  $>$  ramps  $>$  build road  $>$  click centre line  $>$ fill width of road cell = 25 m (as road standard dimension PT. Inco) >  $OK$  > retain road > OK.

### *Long Term Planning Section – Mine Technology*

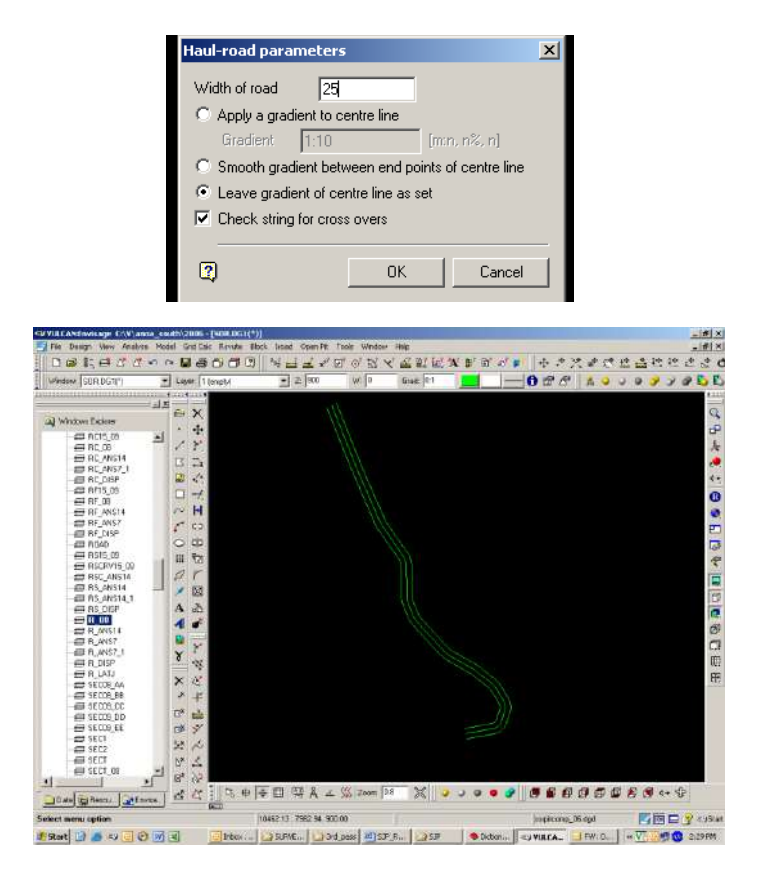

7. Join the left and right line at layer R \_LAT-ANS being one polygon; go to design > object edit > join lines > click point > replace object > OK after that go to design > object edit > connection > select object > connect > OK

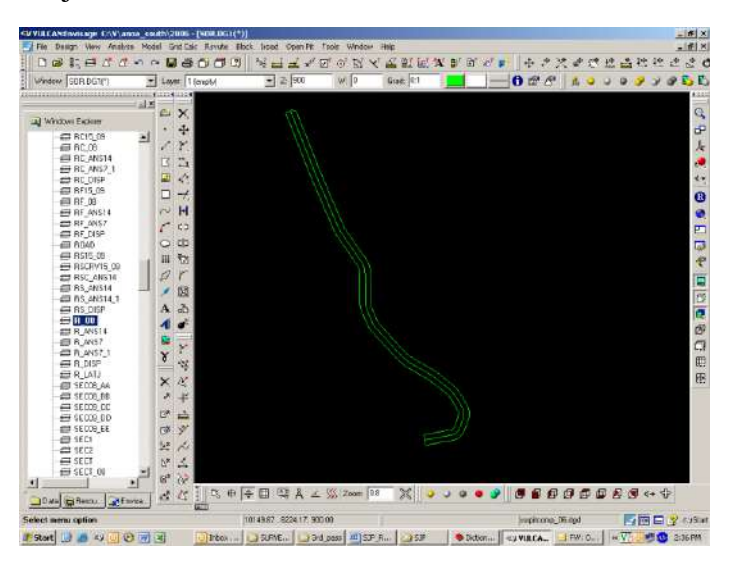

8. Project the polygon up and down; go to open pit > open cut design > project string > click the polygon > fill angle cell (up =  $56^{\circ}$  & down =  $45^{\circ}$ ) and project to level cell (R10 as road standard dimension PT. Inco, bench height for road is 10 m).

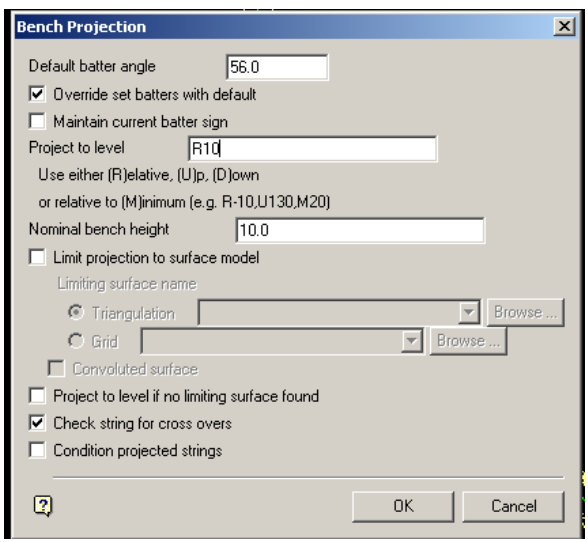

For cut are, you must implement berm with length 5 m; go to open pit > open cut design  $>$  berm  $>$  click road polygon  $>$  fill default berm width cell =  $5 >$  OK

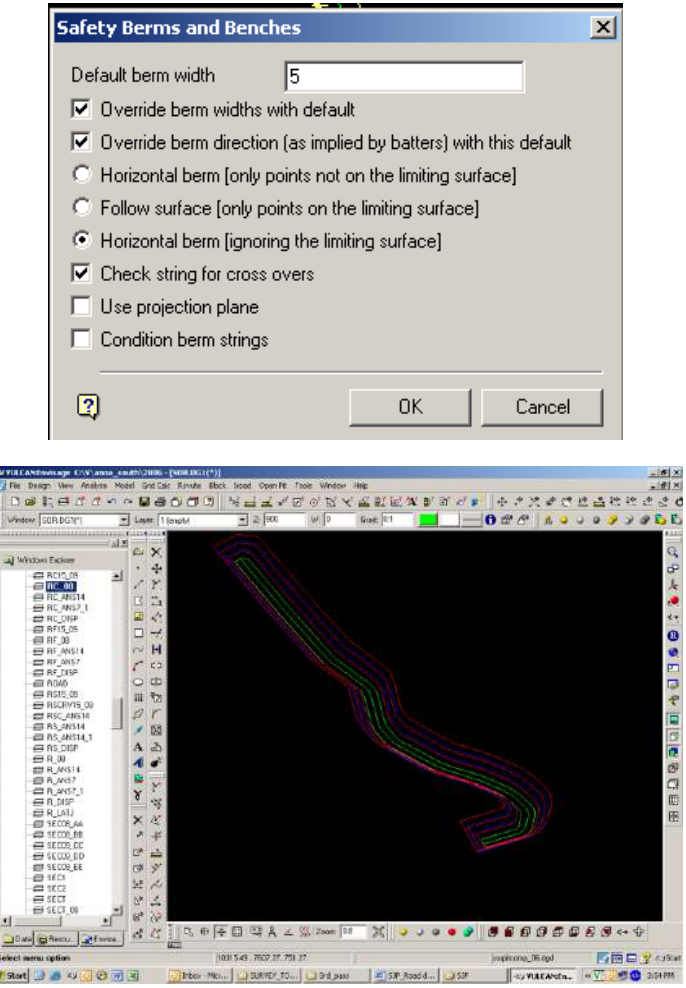

For fill area, you should not implement berm.

Š

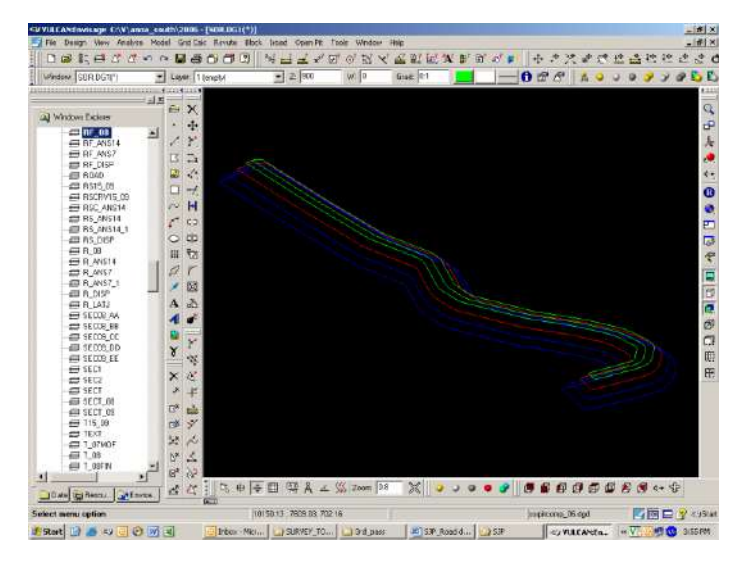

Save both layer with name RC\_LAT-ANS for road cut layer and RF\_LAT-ANS for road fill layer go to design > layer edit > copy.

9. Create triangulation for both layer; go to model > triangulation surface > create > click Data (Triangulate data in plan view)

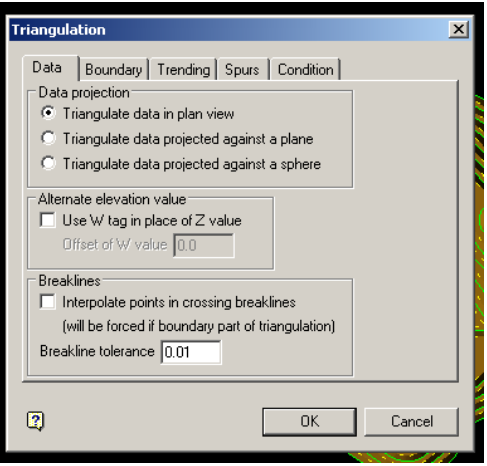

> click Boundary (use boundary polygon to limit triangulation)

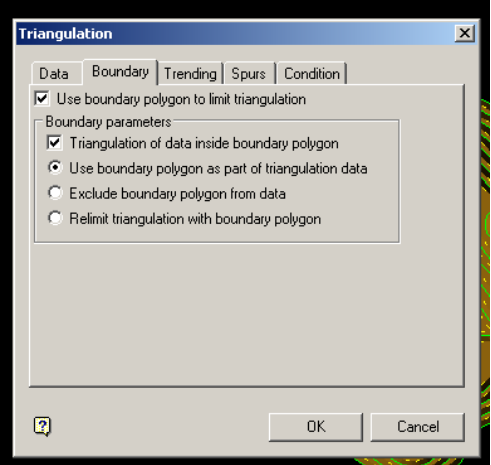

 $> OK$  > Select Boundary polygon > Triangulate > fill triangulation name cell (same with layer name).

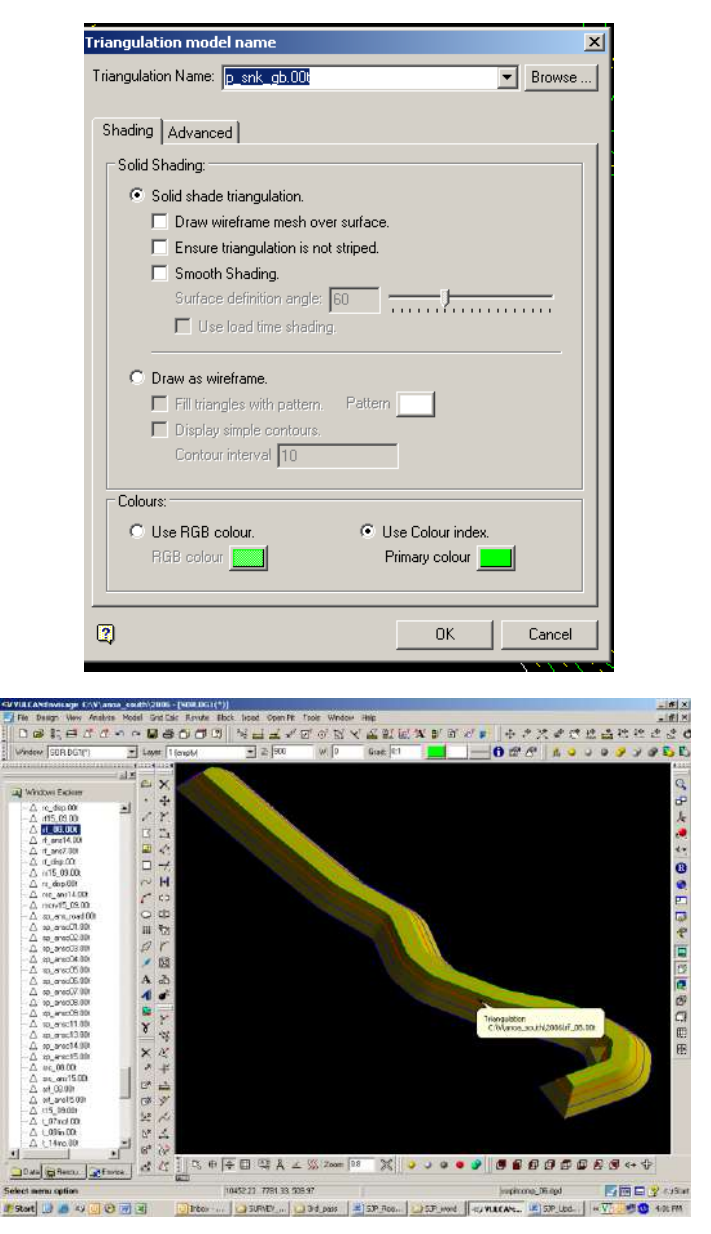

Create solid to calculate cut & fill volume to build the road; load topo triangulation & cut or fill triangulation

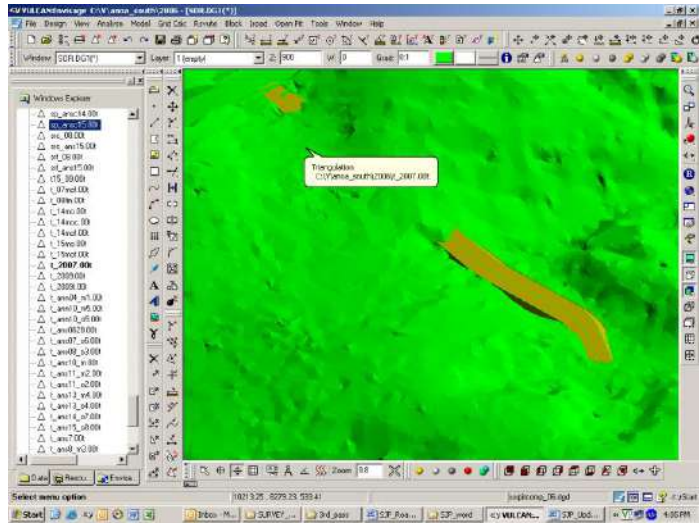

After that go to open pit  $>$  open cut design  $>$  pit topography  $>$   $>$  click construct the enclosed volume triangulation  $>$  OK

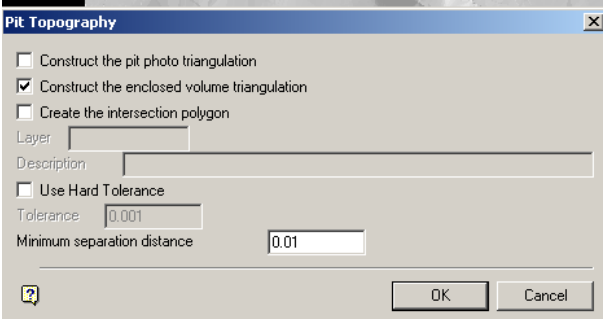

> Fill triangulation name cell for example srf\_lat-ans (solid road cut\_LAT-ANS) >OK

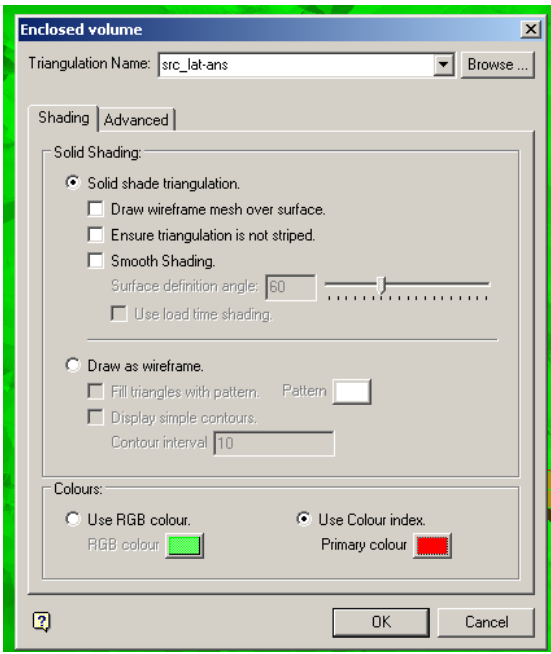

![](_page_47_Picture_76.jpeg)

10. Calculate solid volume (both cut & fill colume); go to model > triangle solid > volume > pick all solid > OK

![](_page_47_Figure_3.jpeg)

### AND VALUATION **KARTU KONSULTASI**

### **Lampiran B 10**

### Kartu Konsultasi Tugas Akhir

### JUDUL: Perenancian Jangka Panyang Area Pit Compartment 2,<br>Gioble Bahadopi PT Vale Indonesia Tbk, provinsi suldwesi Tengdla

(Konsultasi minimal 8 kali)

![](_page_49_Picture_18.jpeg)

40

![](_page_50_Picture_4.jpeg)

 $\overline{41}$ 

![](_page_51_Picture_0.jpeg)

![](_page_51_Picture_11.jpeg)

Catatan: Lembar konsultasi asli dilampirkan pada satu dokumen skripsi.

![](_page_52_Picture_0.jpeg)

![](_page_52_Picture_11.jpeg)

Catatan: Lembar konsultasi asli dilampirkan pada satu dokumen skripsi.

 $\sqrt{1}$